# Teams 會議

**— 手機版使用教學 —**

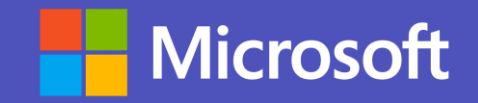

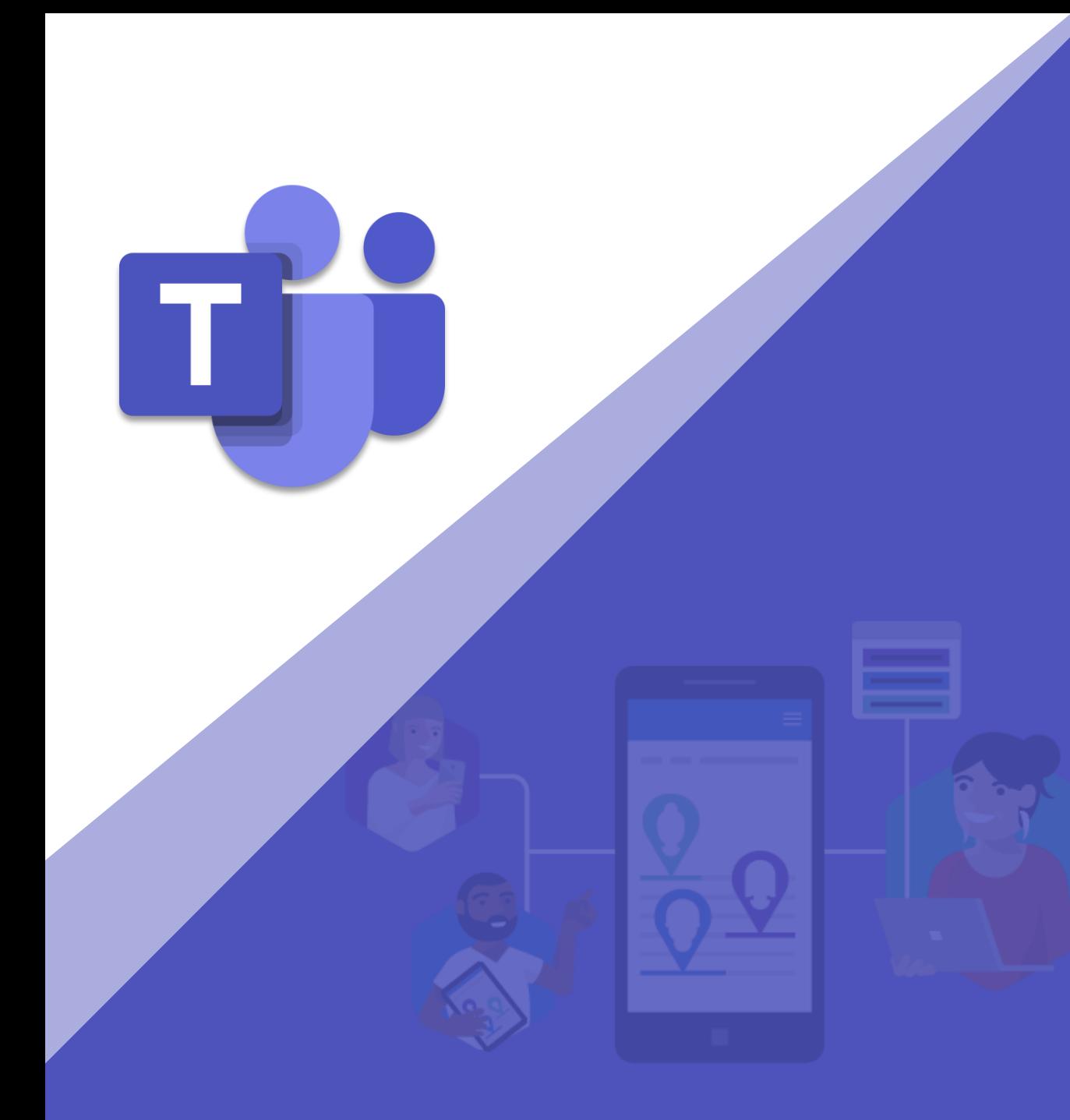

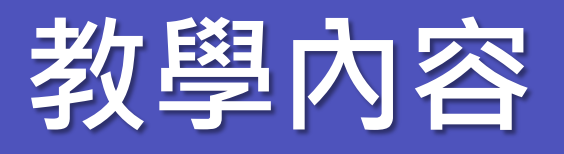

- **下載 Teams**
- **如何用手機找「單人」即時訊**
	- **息、討論會議**
- **如何用手機找「多人」即時訊**
	- **息、討論會議**
- **開啟臨時會議**
- **會議介面說明**

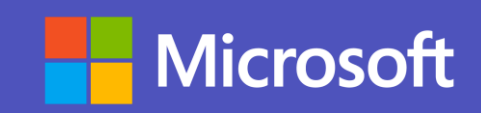

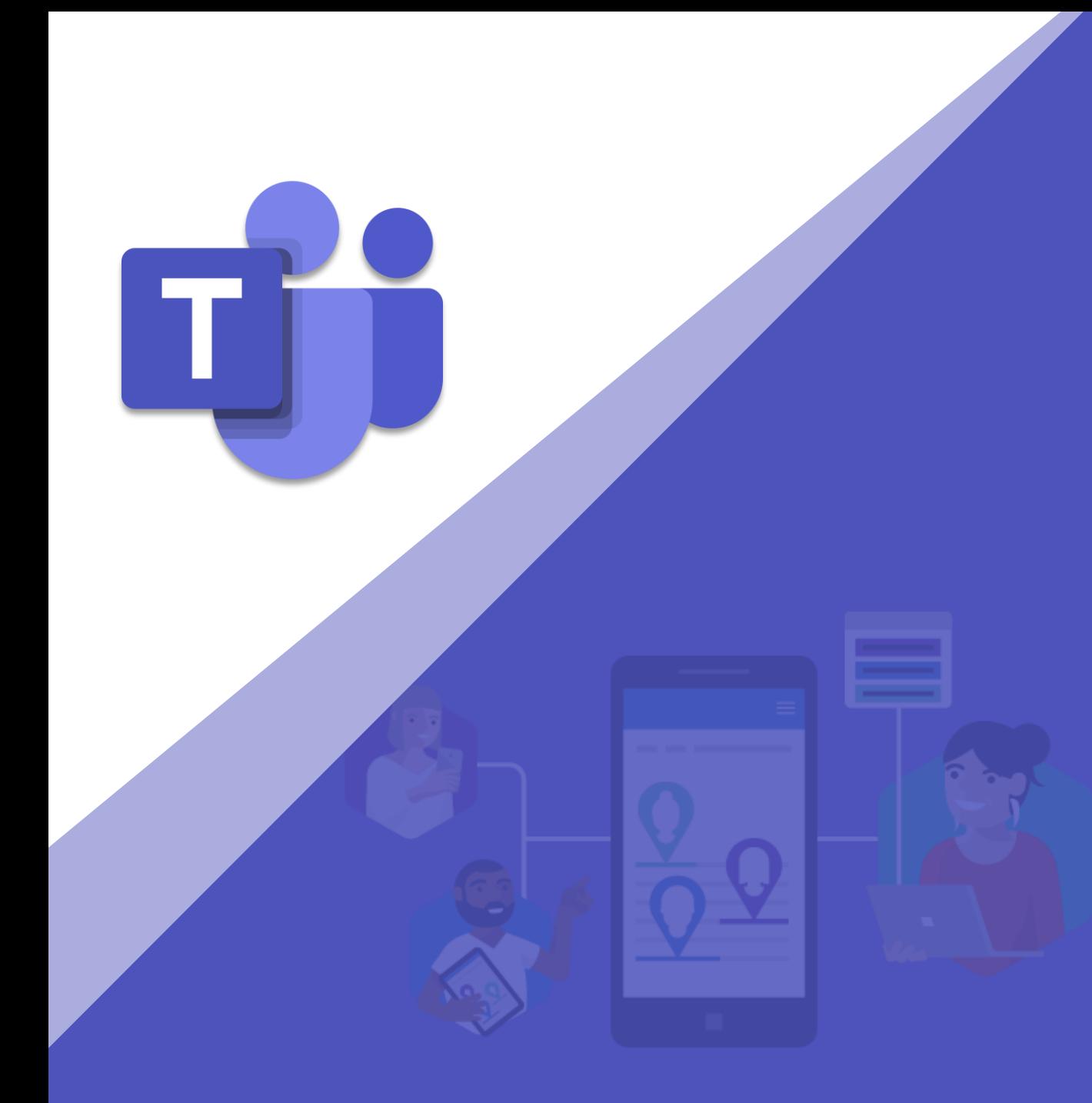

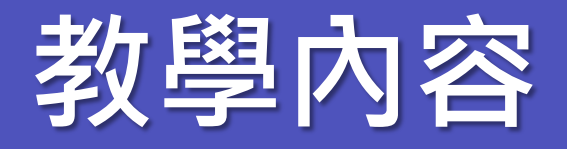

- **會議分享簡報**
- **會議上傳簡報**
- **建立團隊及頻道**
- **頻道中發貼文、傳檔案**
- **如何用行事曆排程會議**

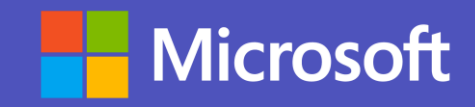

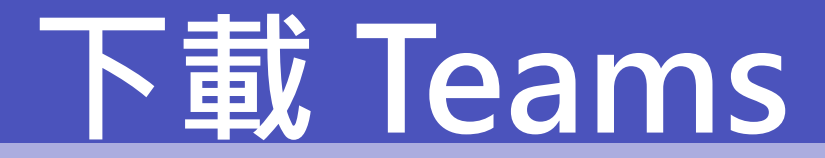

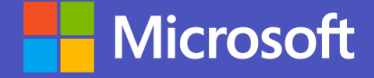

### **不論是 iOS 手機還是 Android 只需到應用程式市集下載即可**

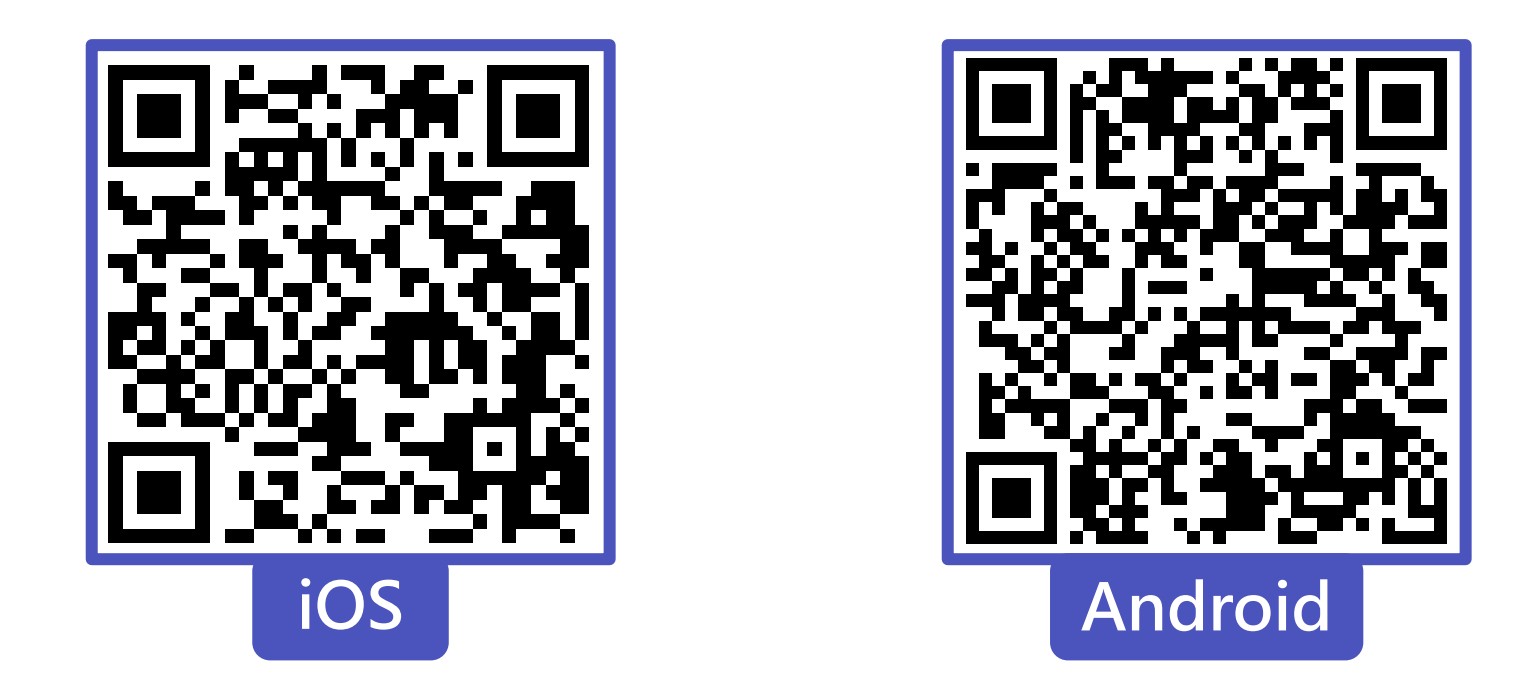

下載完成後,請登入公司給予的帳號密碼登入即可開始使用!

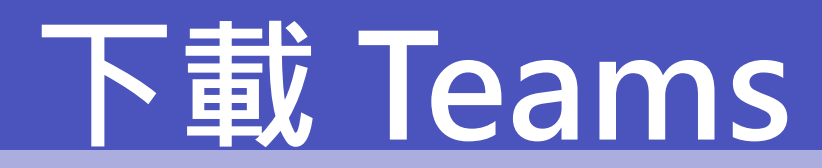

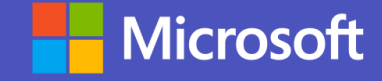

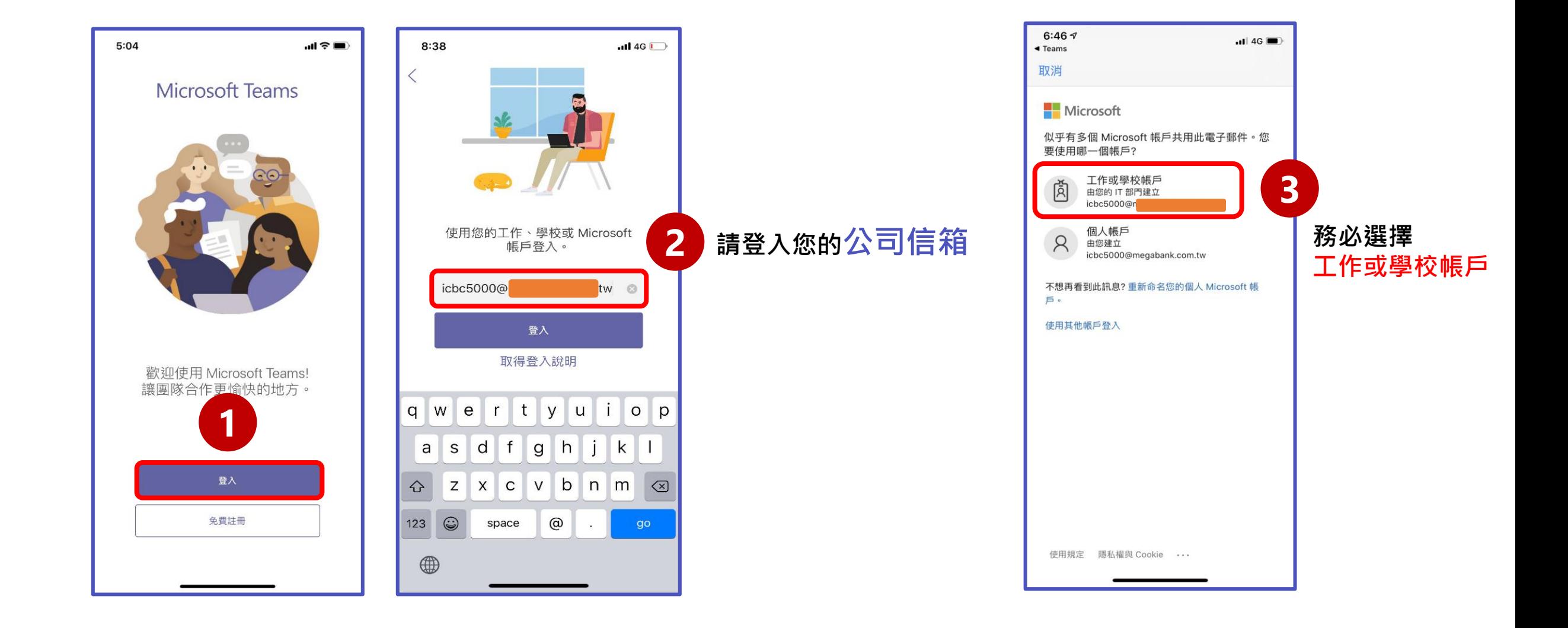

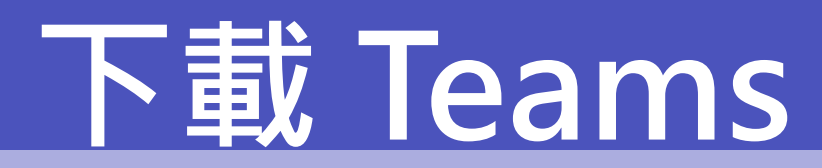

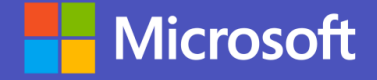

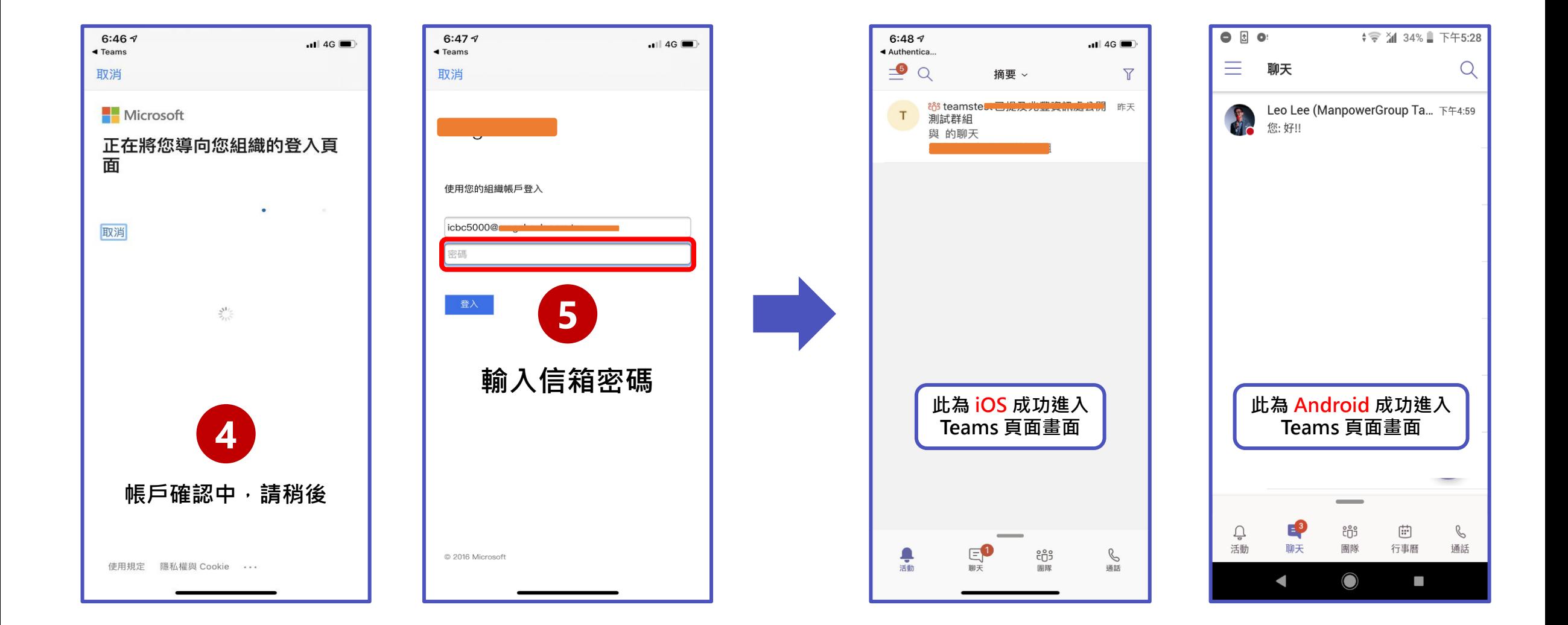

#### **Nicrosoft 如何用手機找「單人」即時訊息、討論會議 (Android)**

#### **找尋同仁聊天,步驟如下**

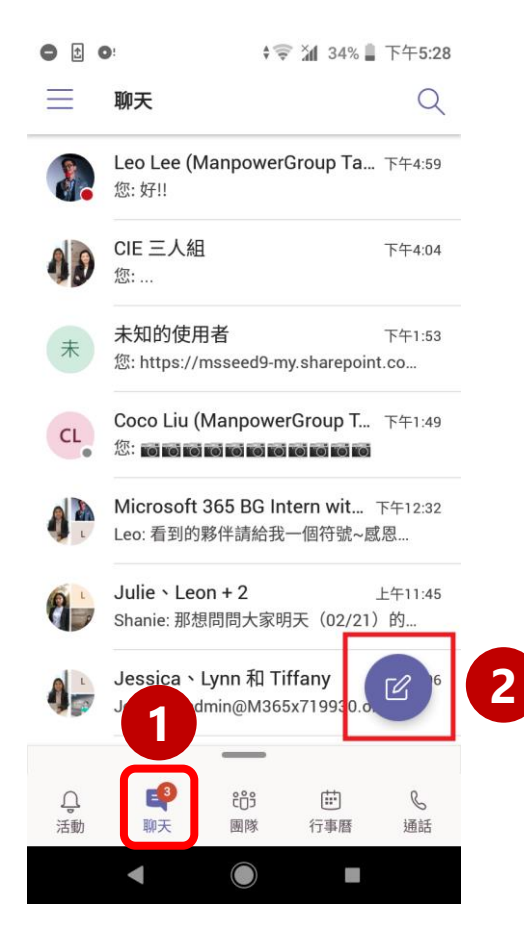

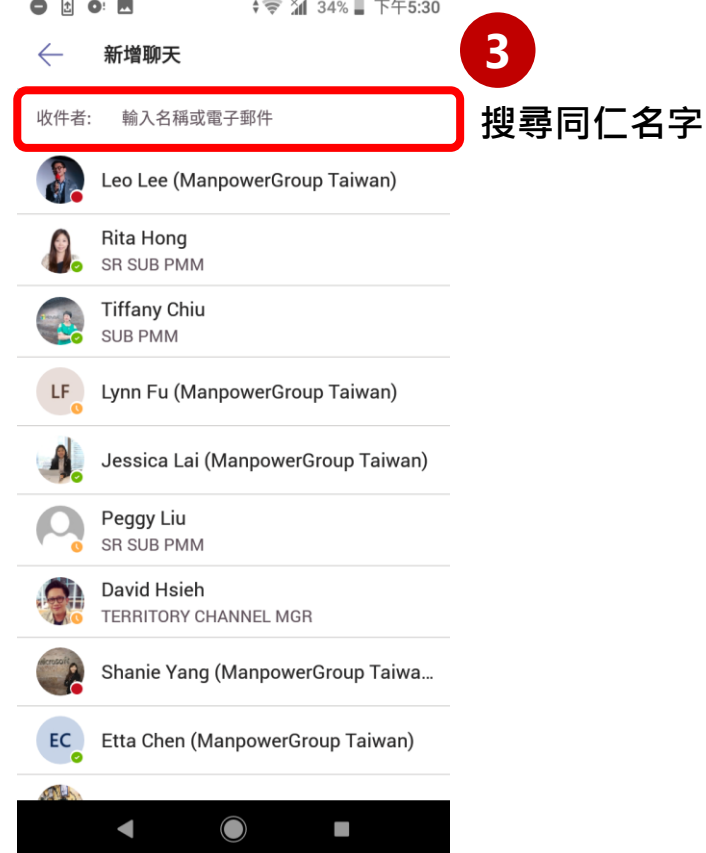

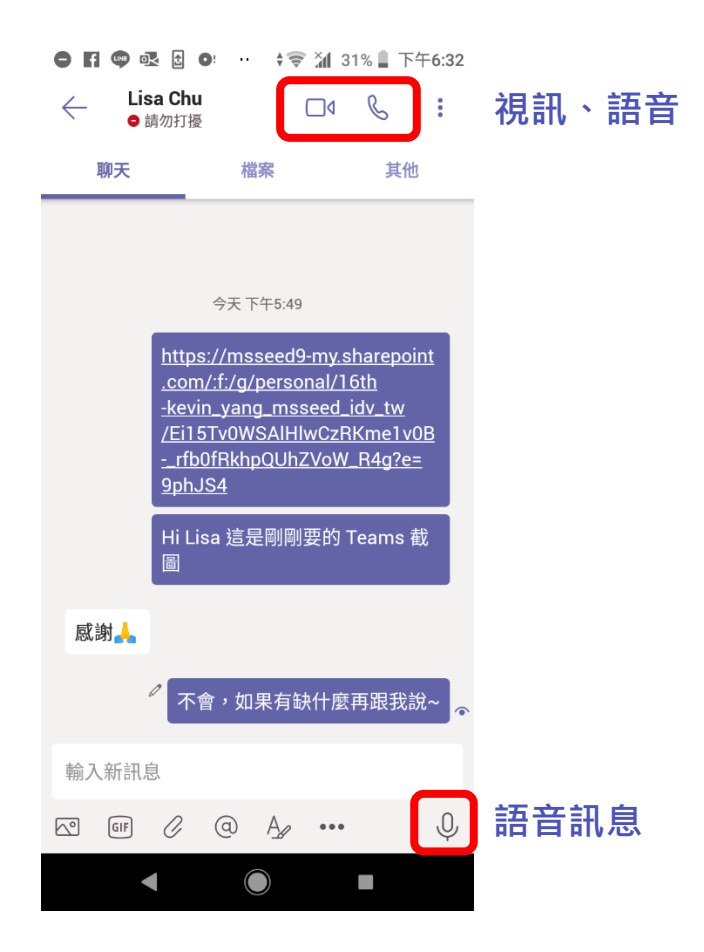

#### **Nicrosoft 如何用手機找「多人」即時訊息、討論會議 (Android)**

#### **新增同仁進聊天室,步驟如下**

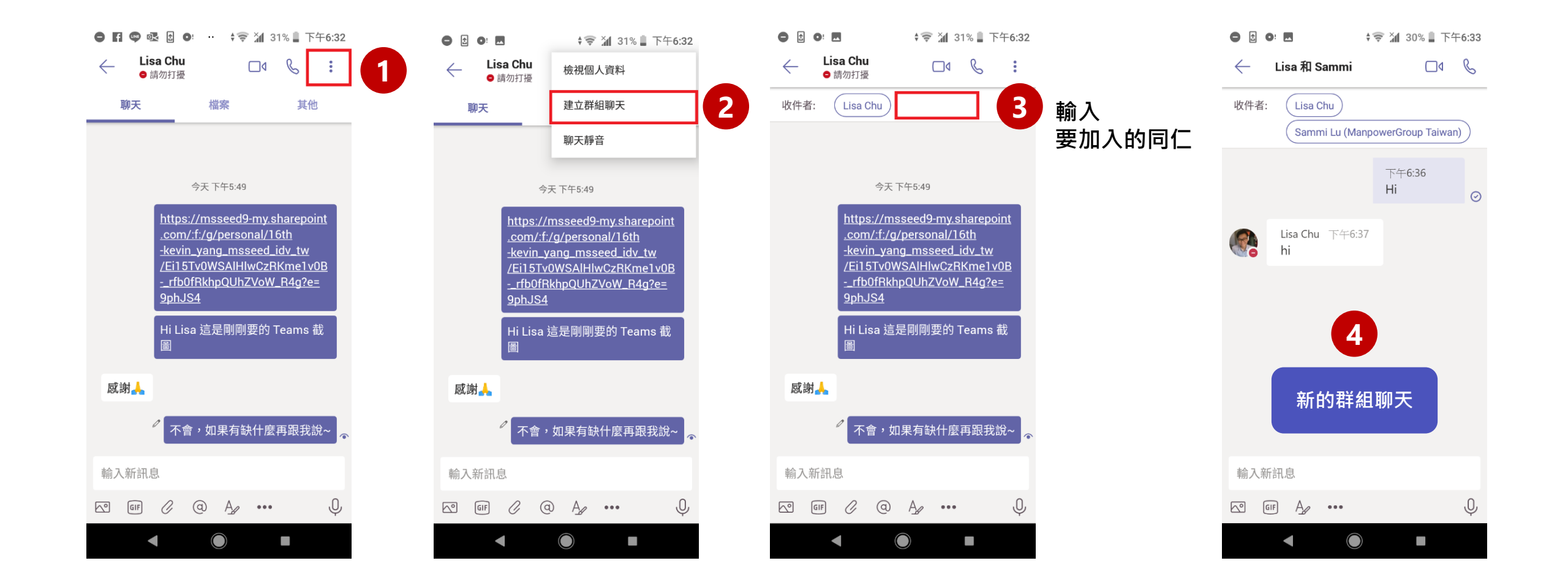

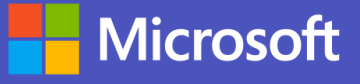

### **如何用手機找「單人」即時訊息、討論會議 (iOS)**

#### **找尋同仁聊天,步驟如下**

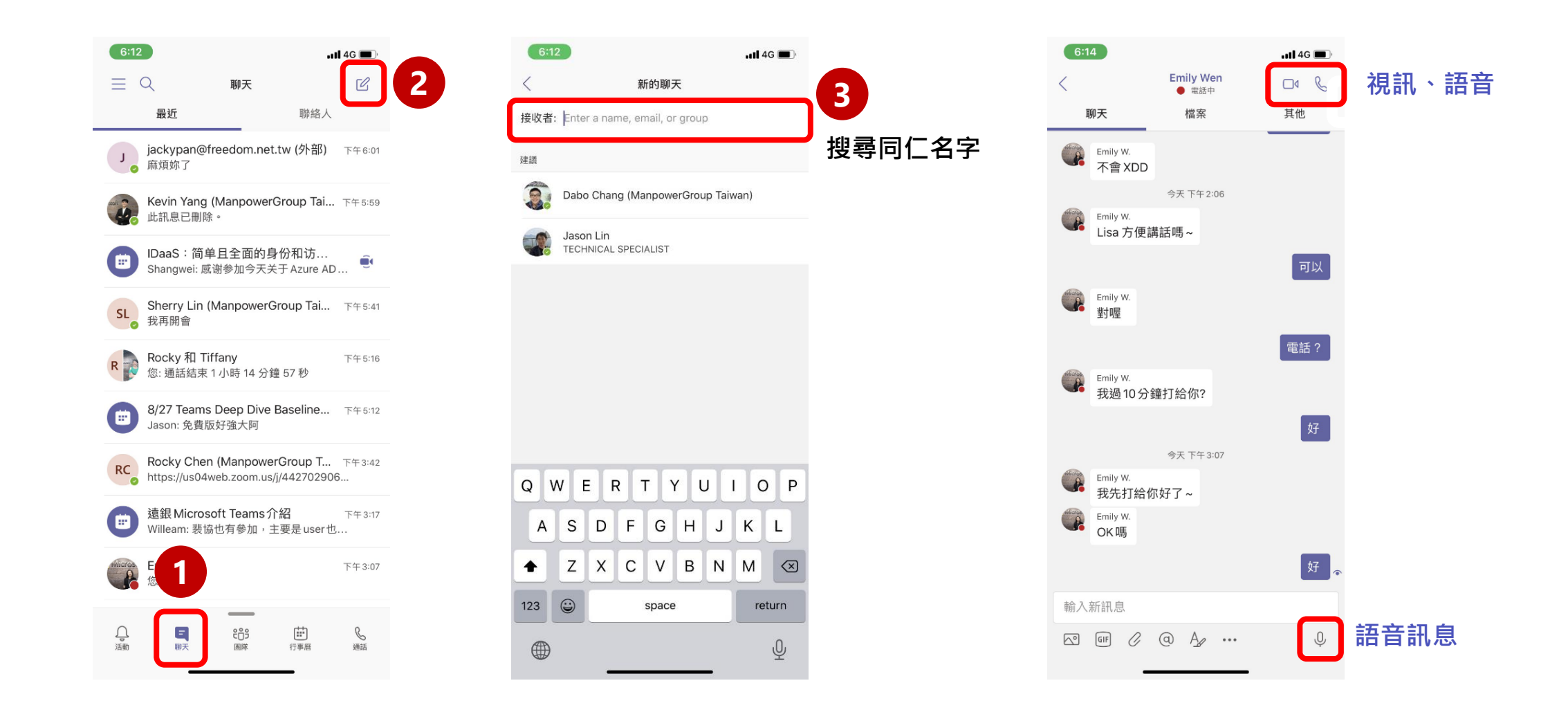

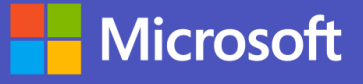

### **如何用手機找「多人」即時訊息、討論會議 (iOS)**

#### **新增同仁進聊天室,步驟如下**

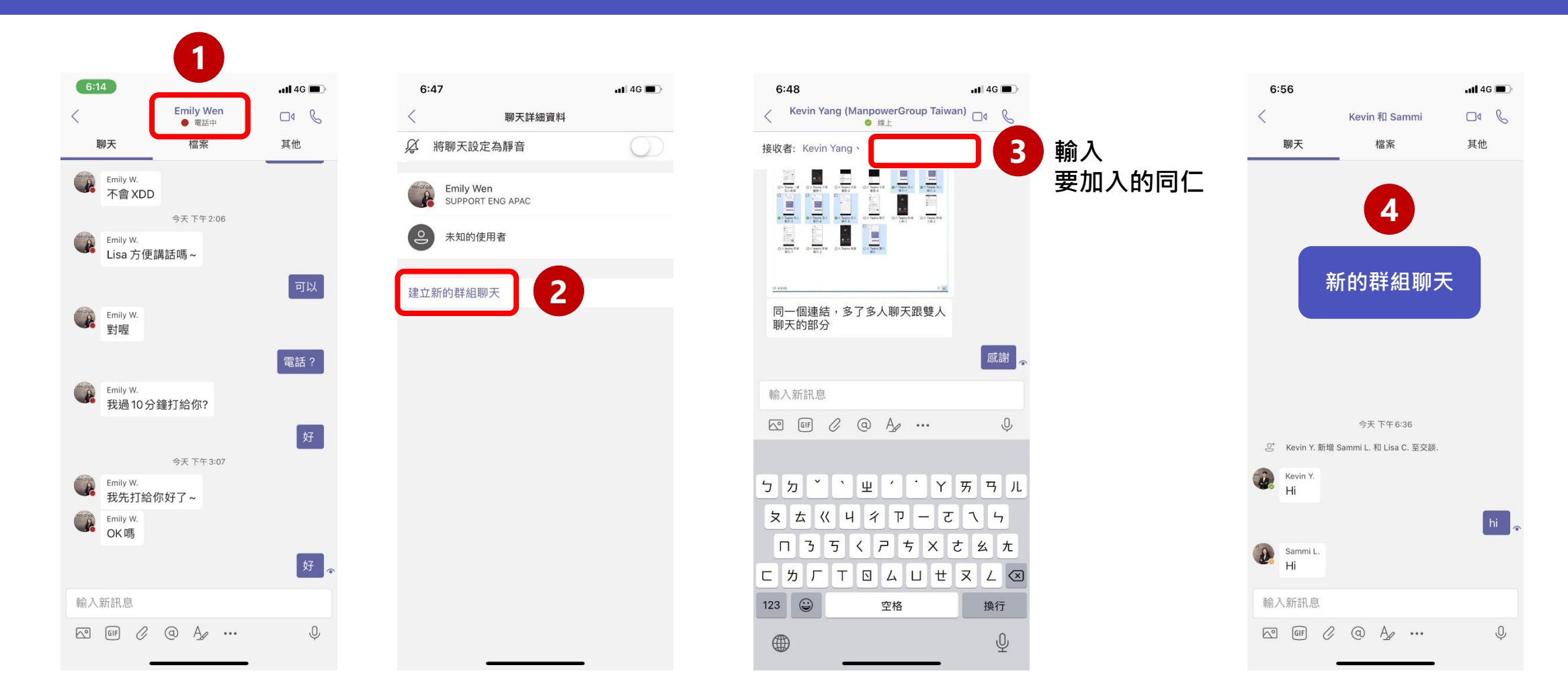

### **Nicrosoft 開啟臨時會議 (Android)**

#### **當要臨時與同事開會時,僅需在聊天群組裡啟動視訊會議或音訊會議**

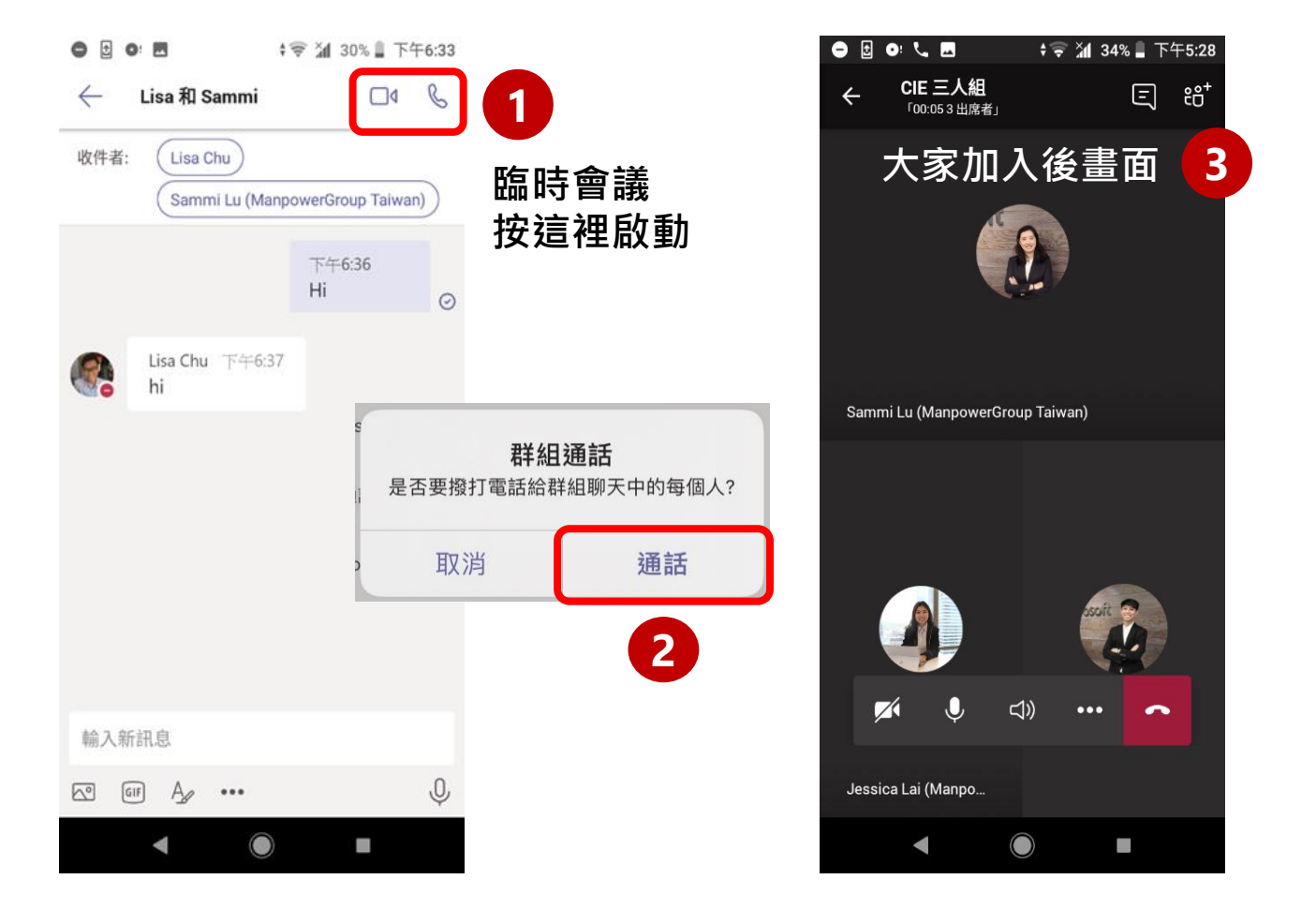

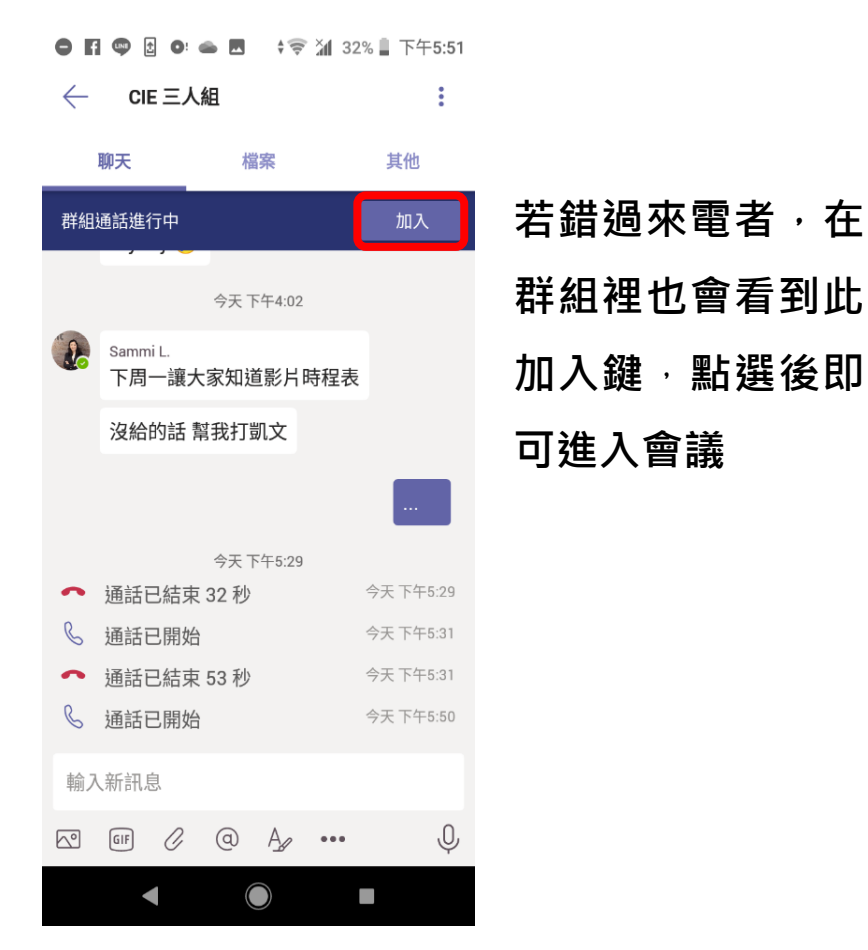

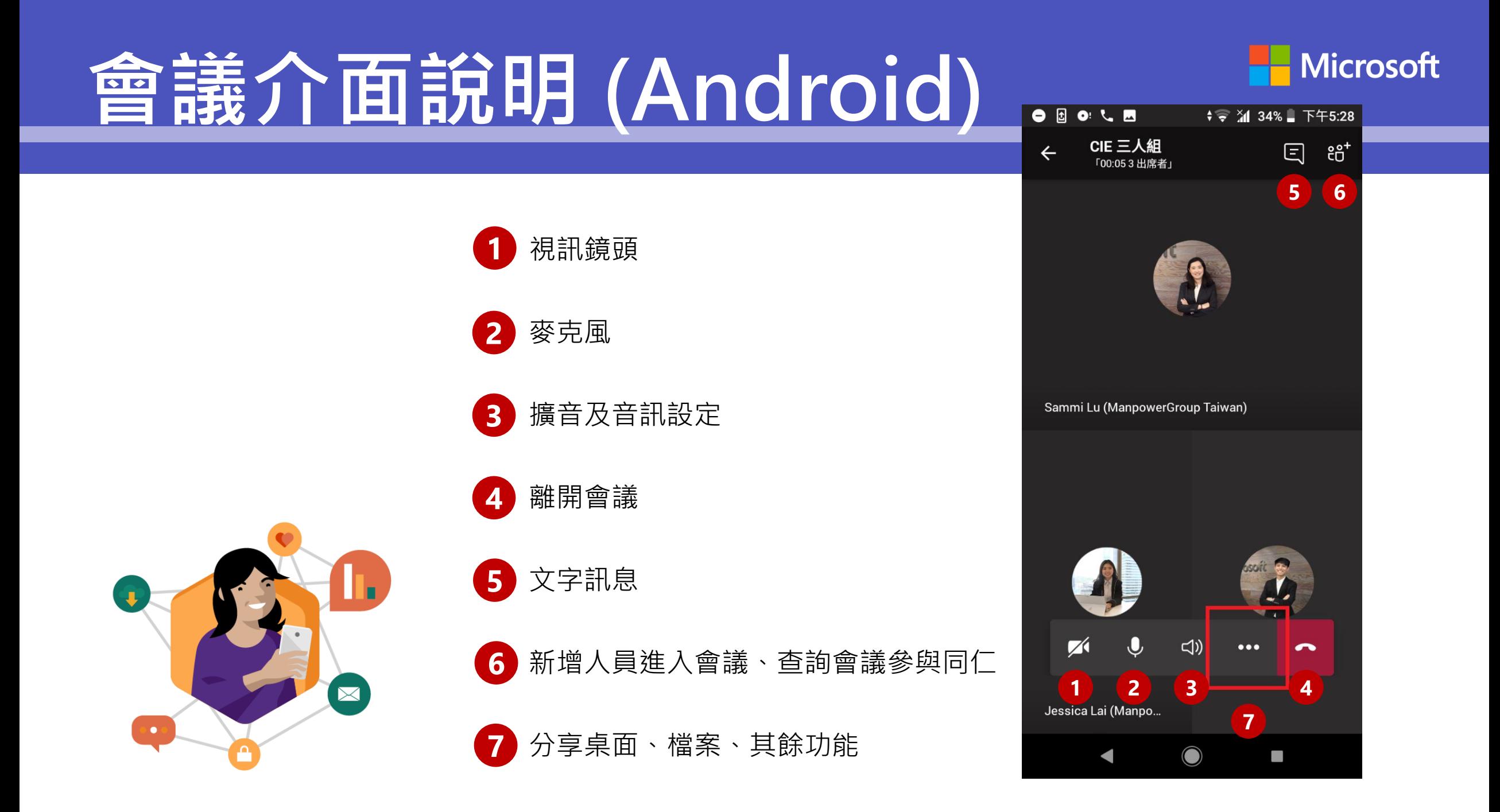

### **會議分享簡報 (Android)Microsoft**

#### **會議裡如何分享畫面**

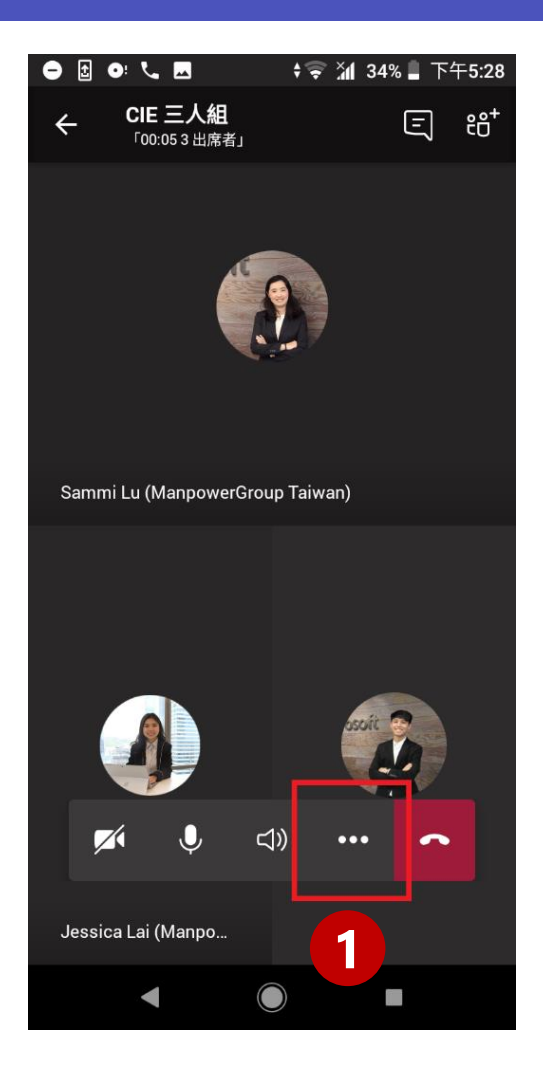

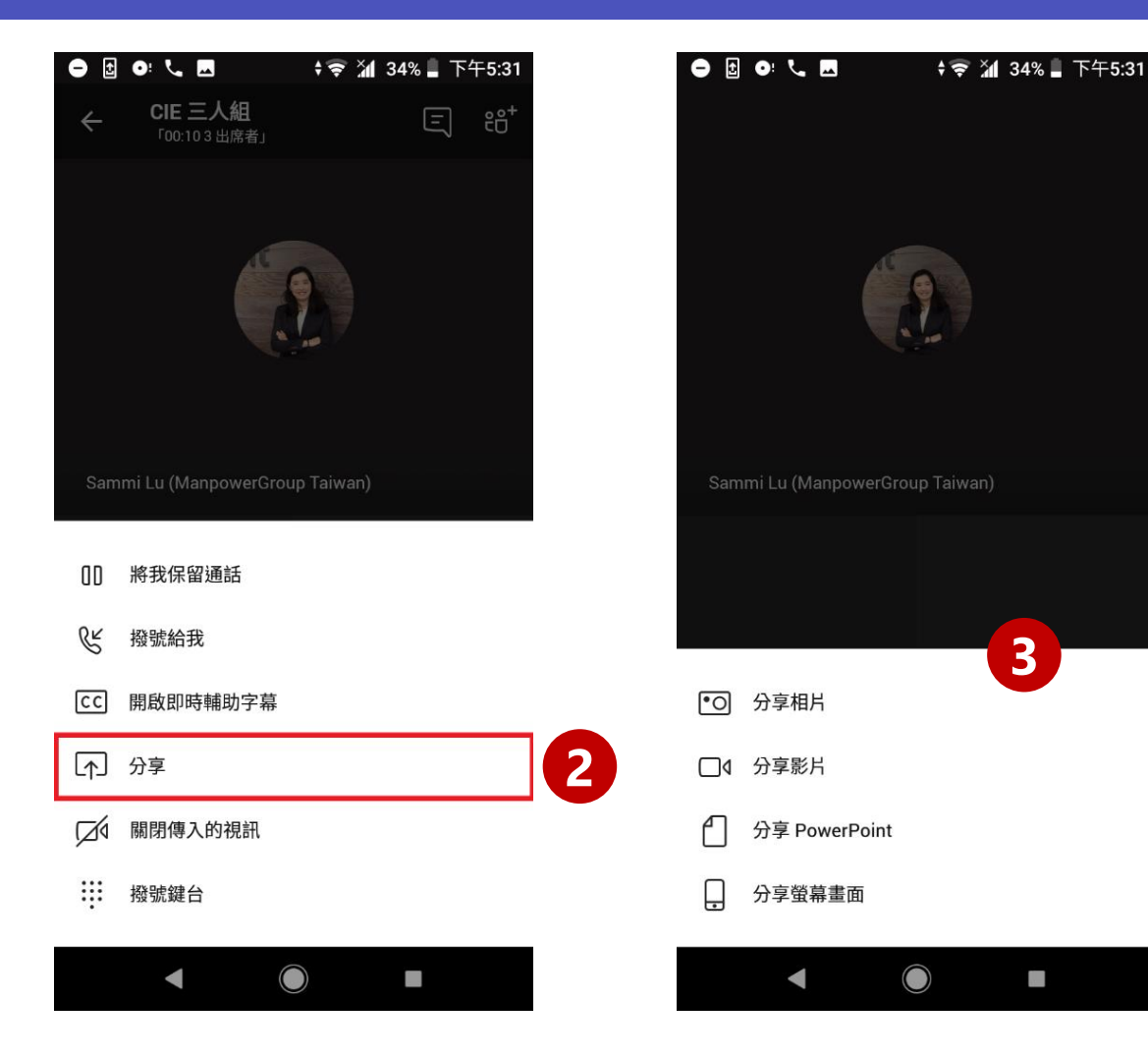

**3**

 $\mathcal{N}_{\mathrm{c}}$ 

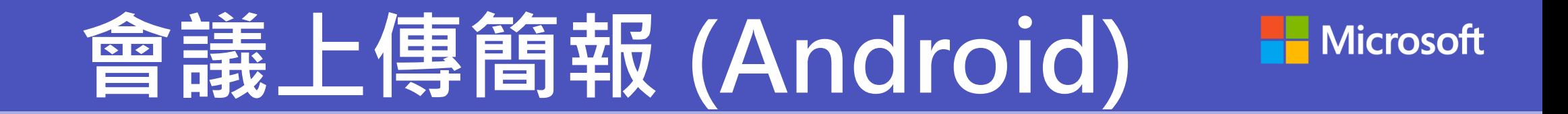

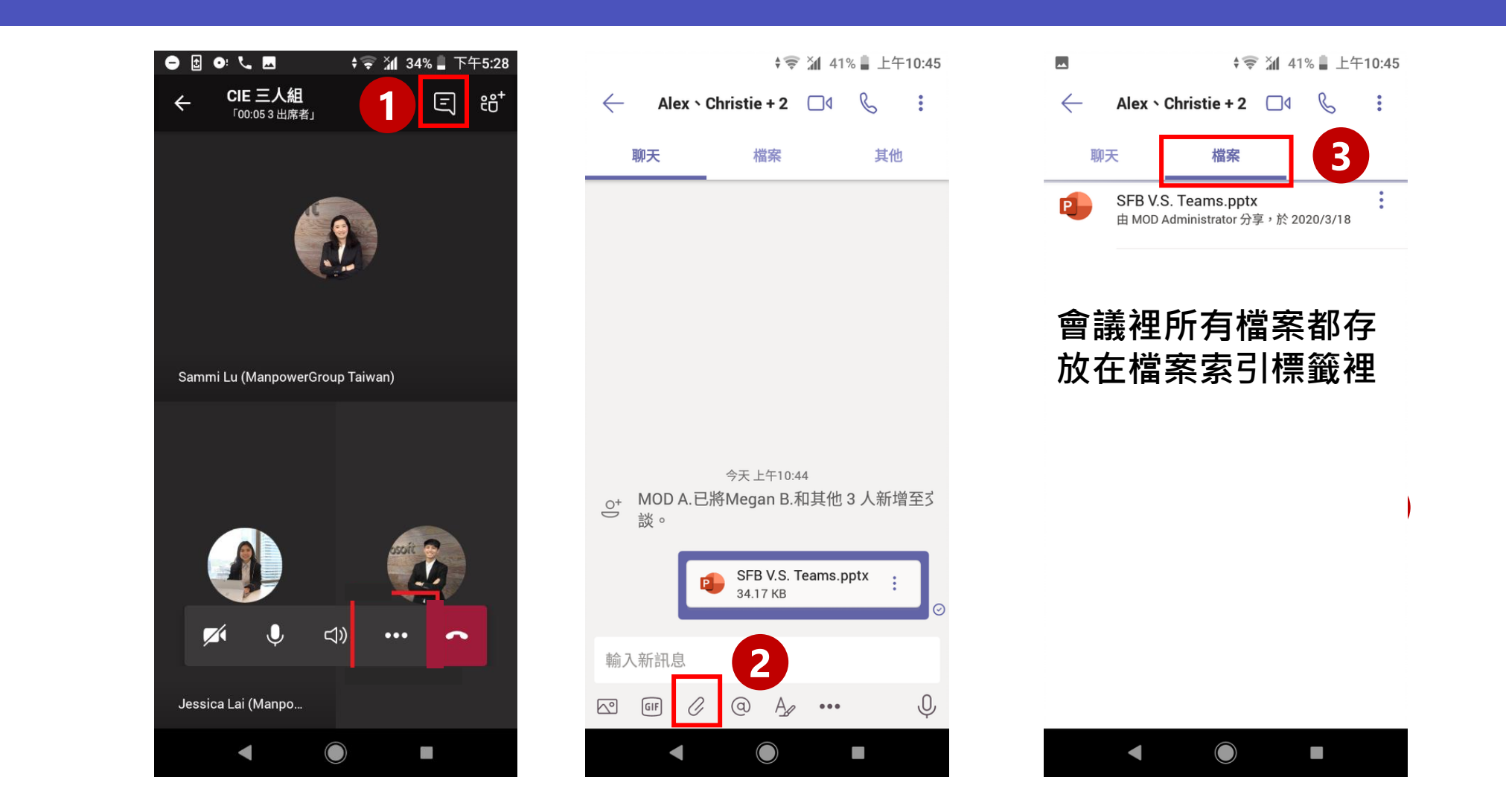

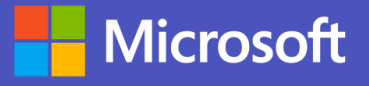

### **開啟臨時會議 (iOS)**

#### **當要臨時與同事開會時,僅需在聊天群組裡啟動視訊會議或音訊會議**

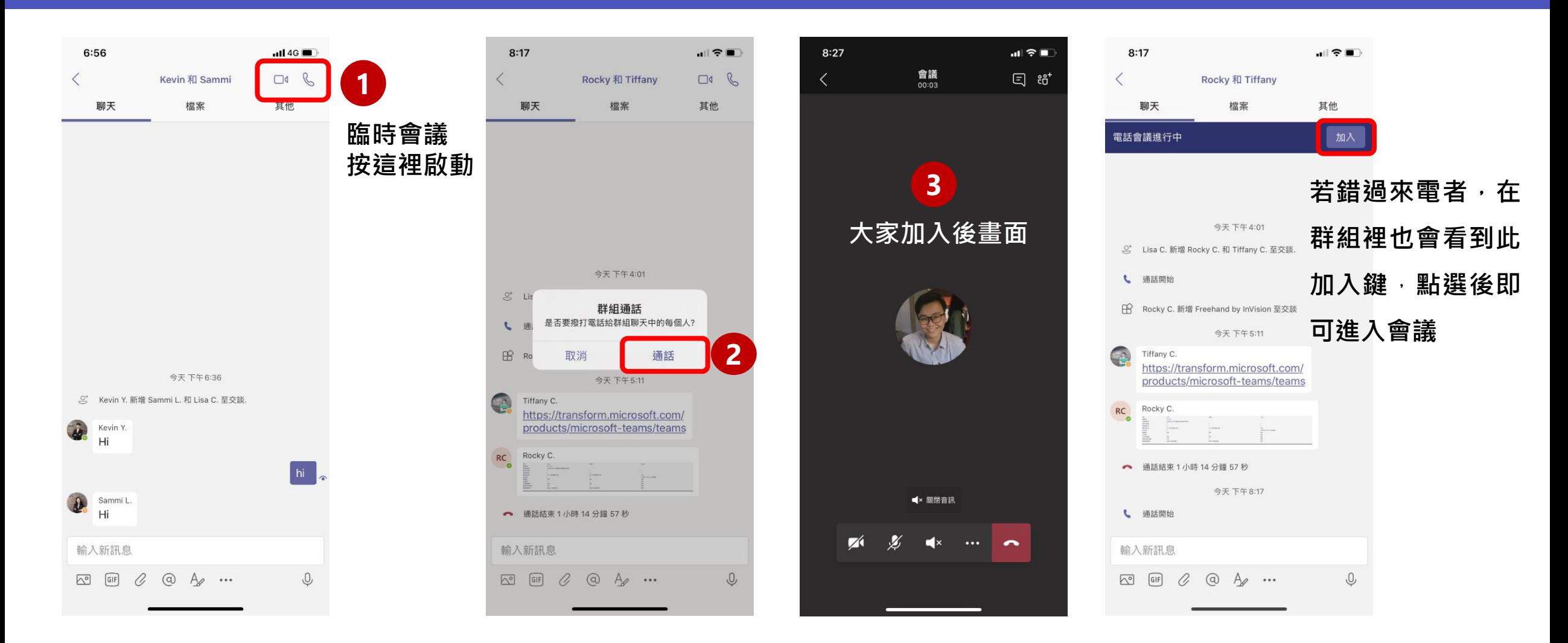

# **會議介面說明 (iOS)**

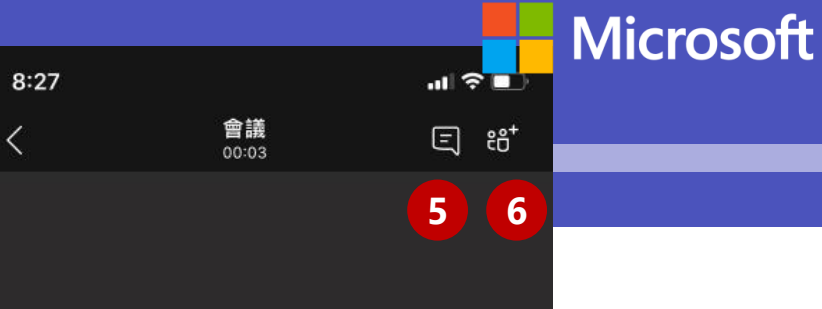

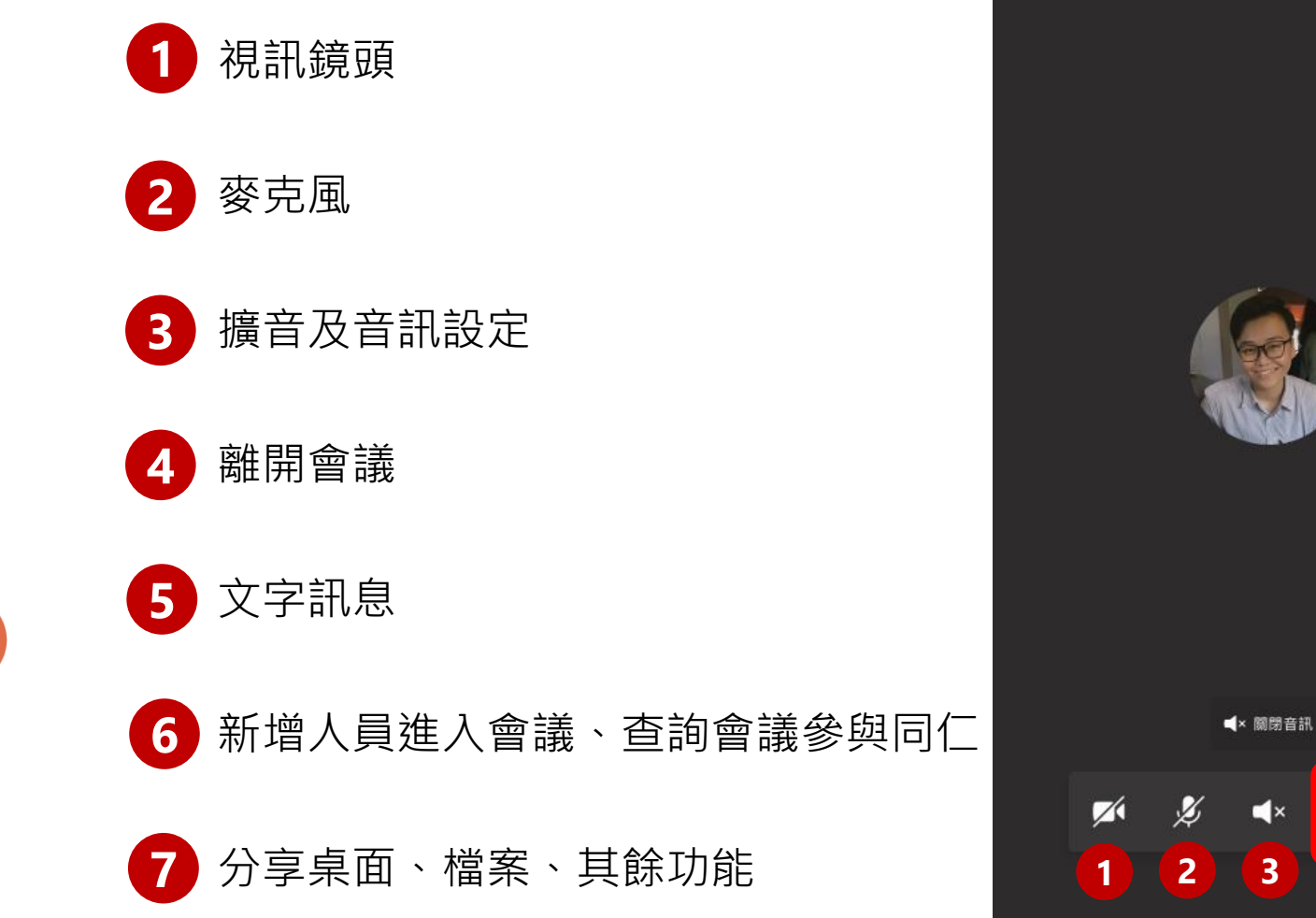

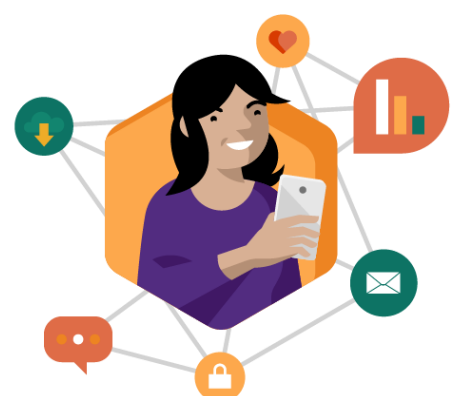

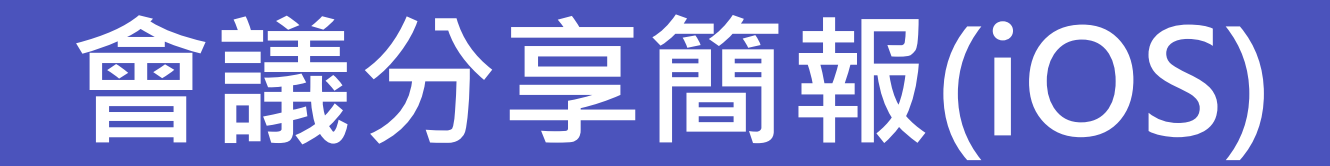

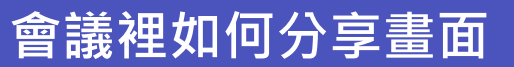

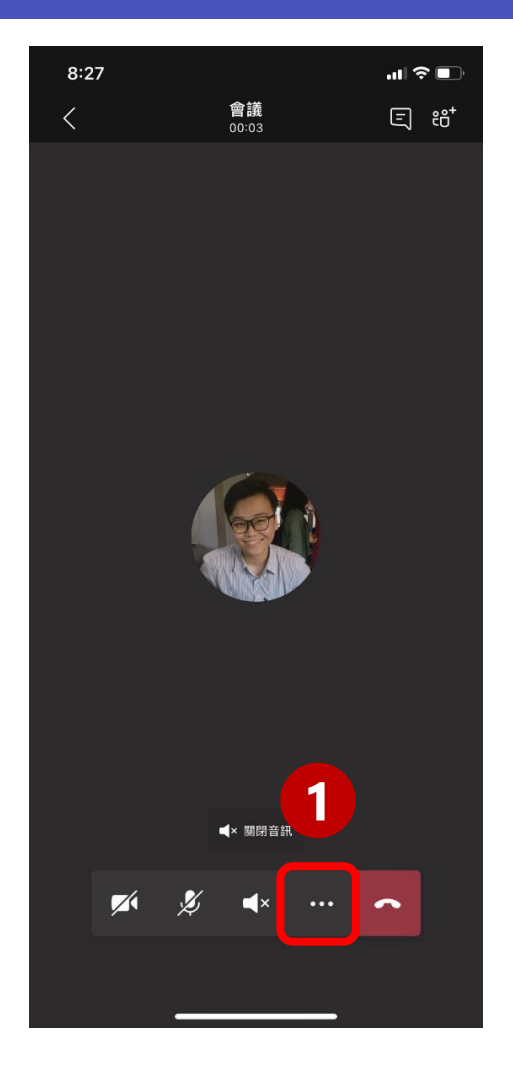

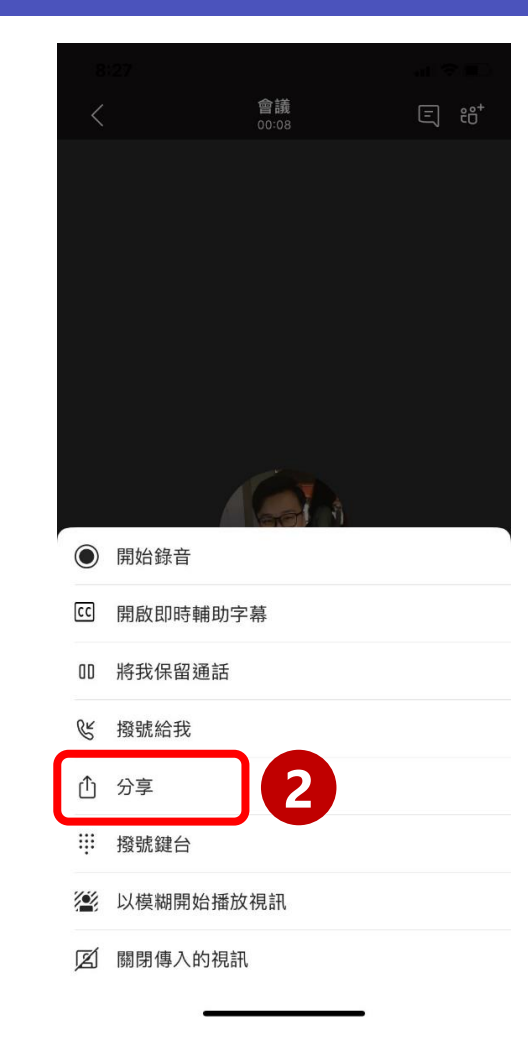

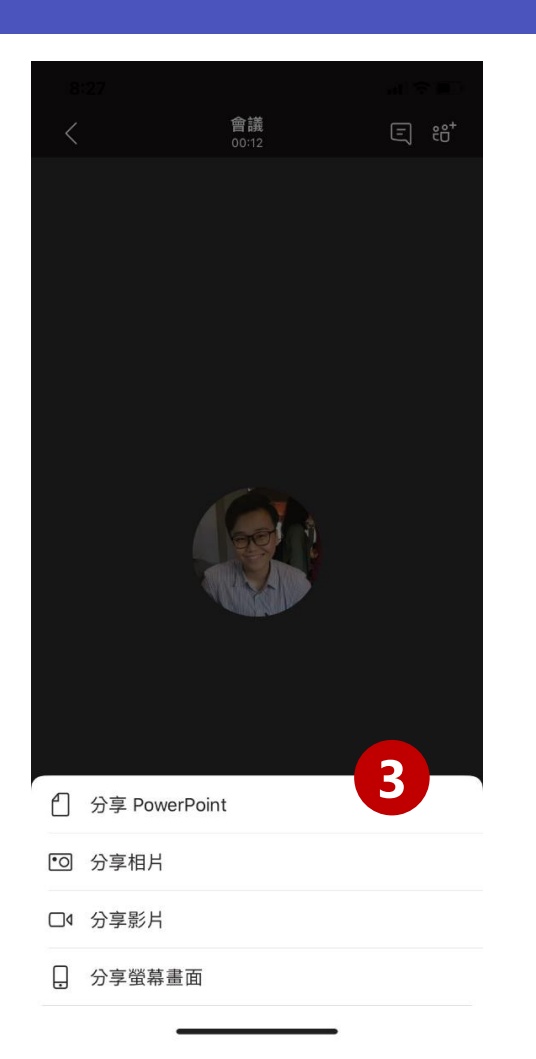

Microsoft

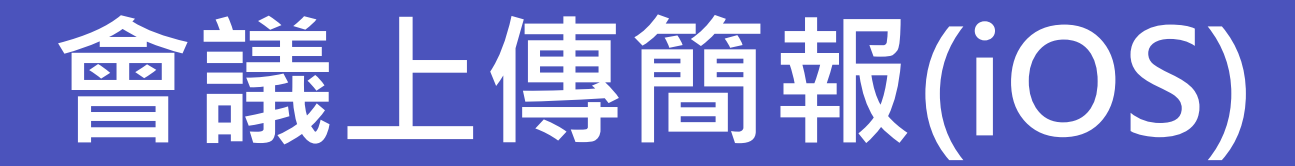

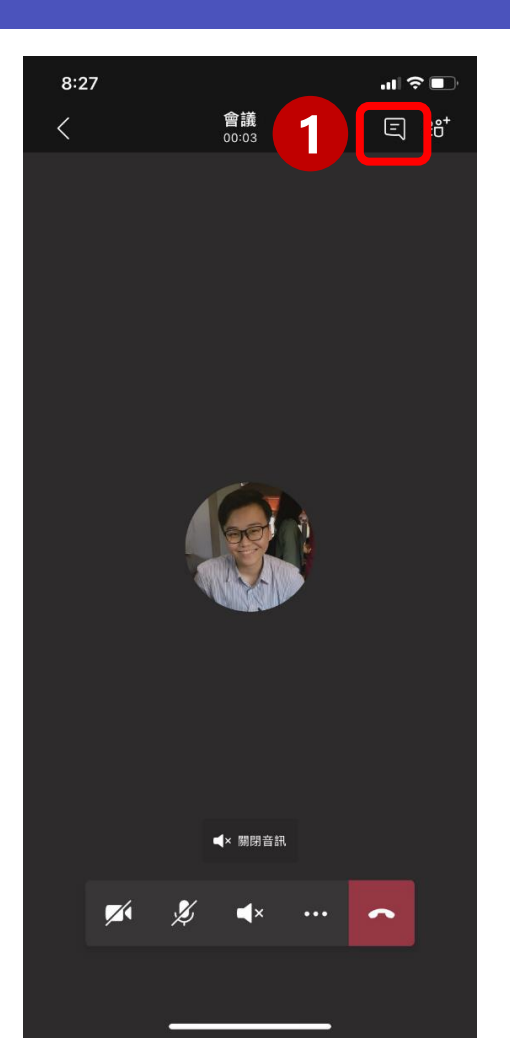

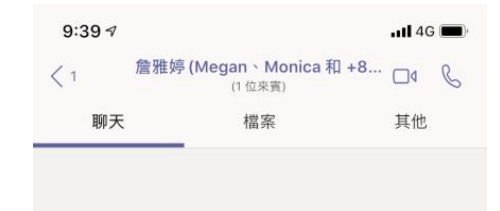

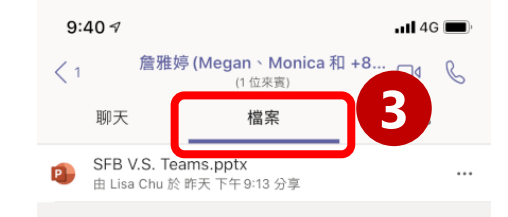

#### **會議裡所有檔案都存 放在檔案索引標籤裡**

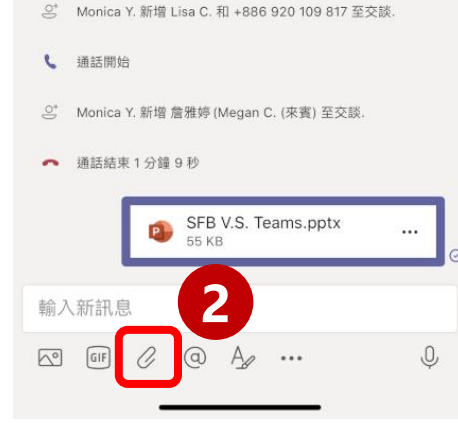

昨天 下午8:33

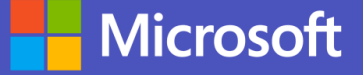

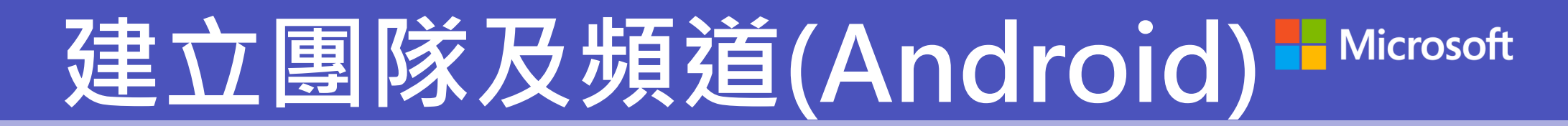

#### 如果要長期的溝通與討論,建個團隊把大家拉一塊,才是聰明的選擇

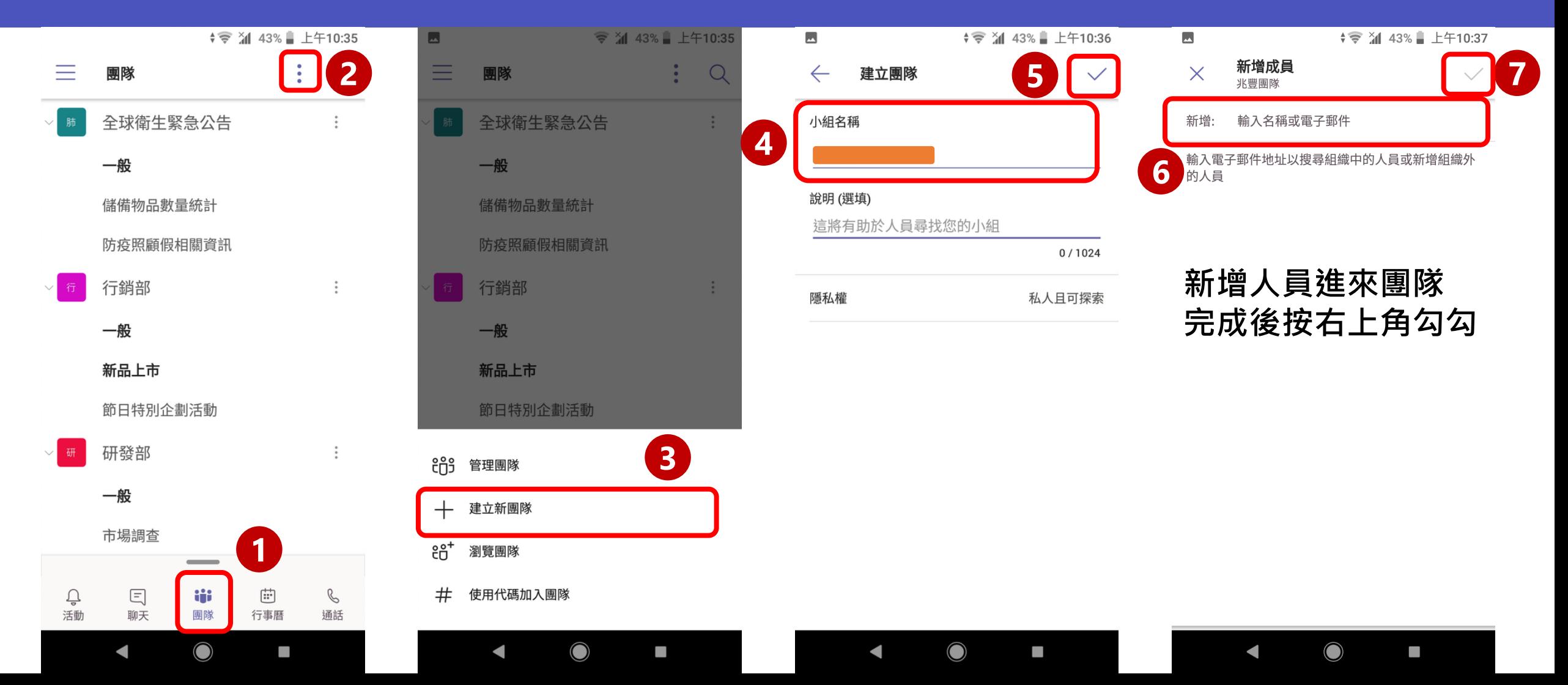

### 建立團隊及頻道(Android)<sup>■Microsoft</sup>

#### 建好團隊後預設會有一個頻道"一般",若想依造不同主題新增其他頻道如何做

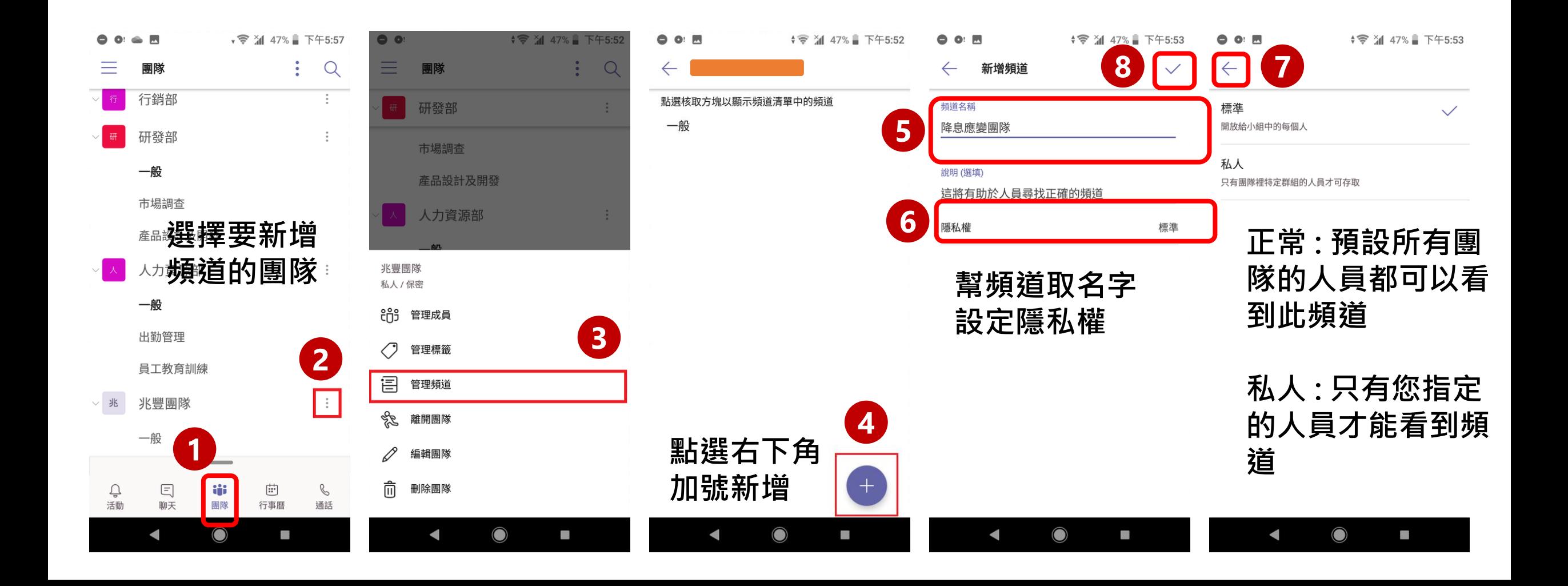

# **頻道中發貼文、傳檔案(Android)**

#### **頻道的溝通方式是以發貼文,大家在貼文下方討論為主**

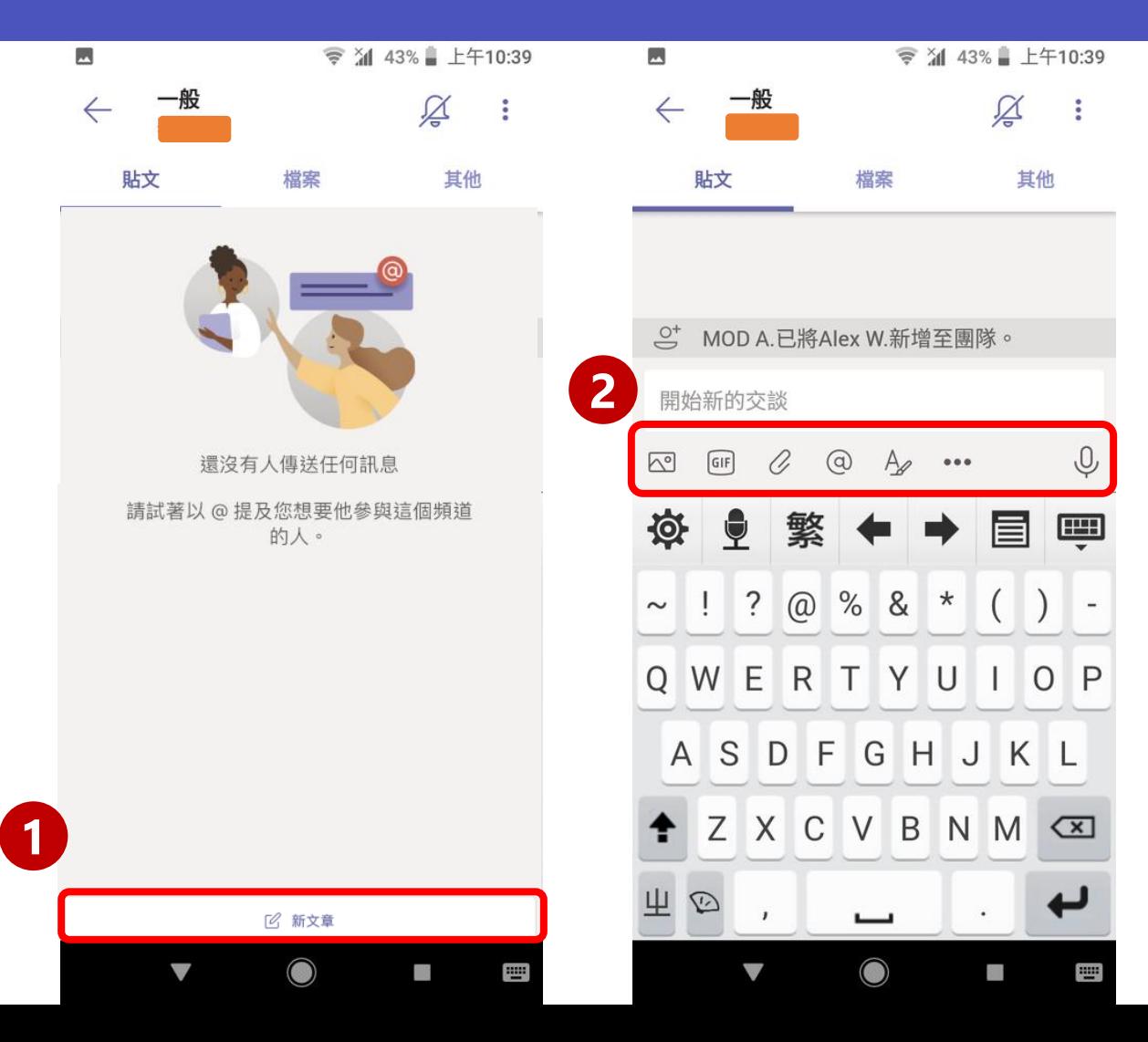

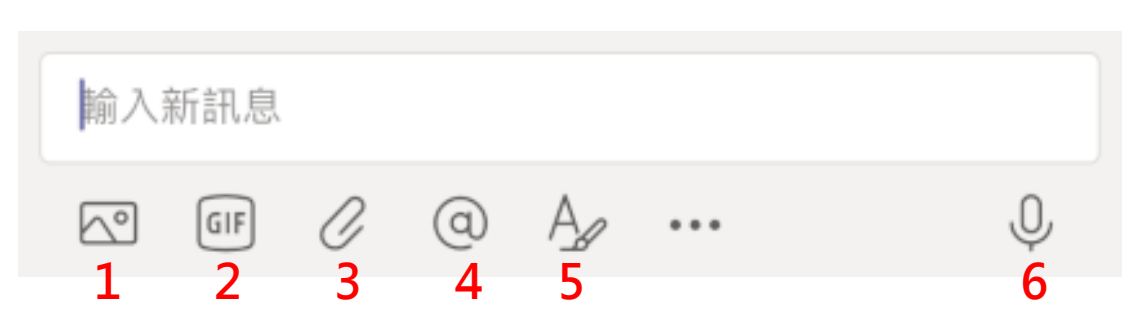

- **1. 拍照上傳/傳照片**
- **2. GIF動圖**
- **3. 附加檔案**
- **4. 標註同仁**
- **5. 編輯文字花樣**
- **6. 語音訊息**

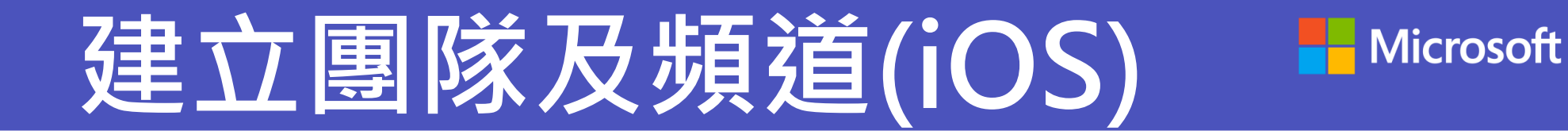

#### 如果要長期的溝通與討論,建個團隊把大家拉一塊,才是聰明的選擇

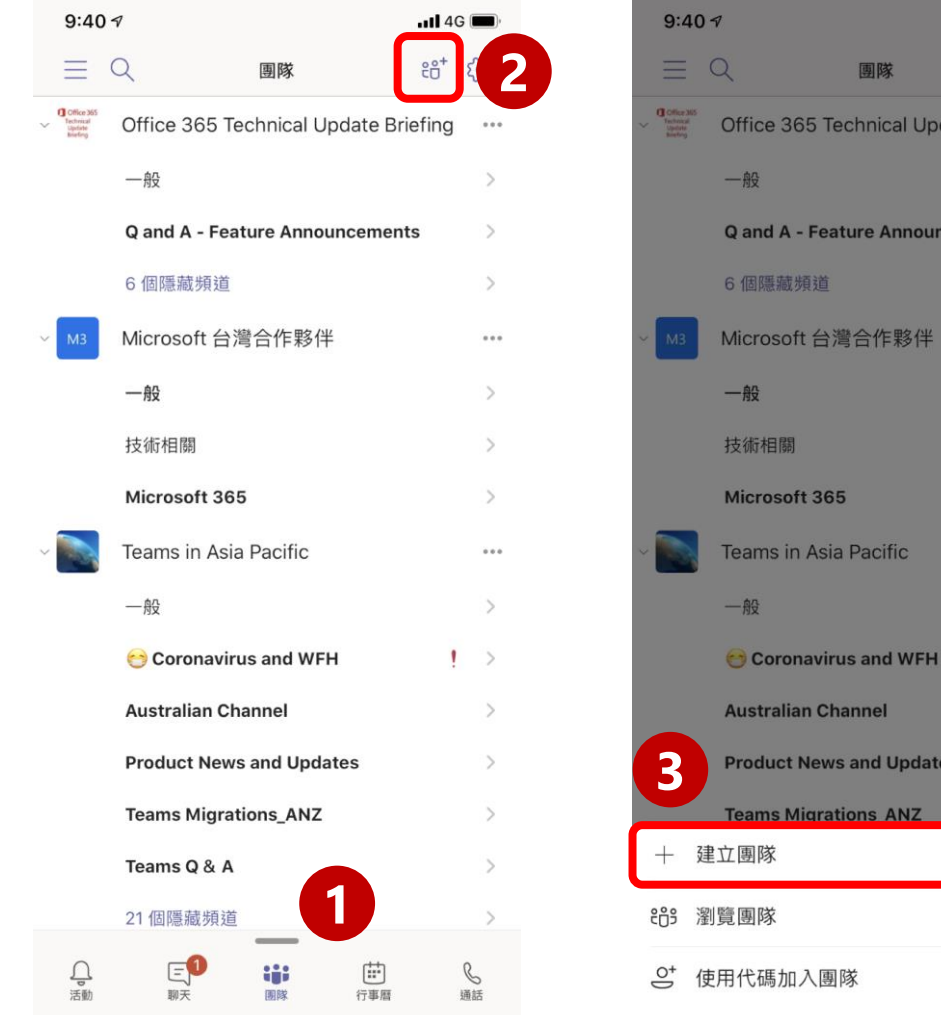

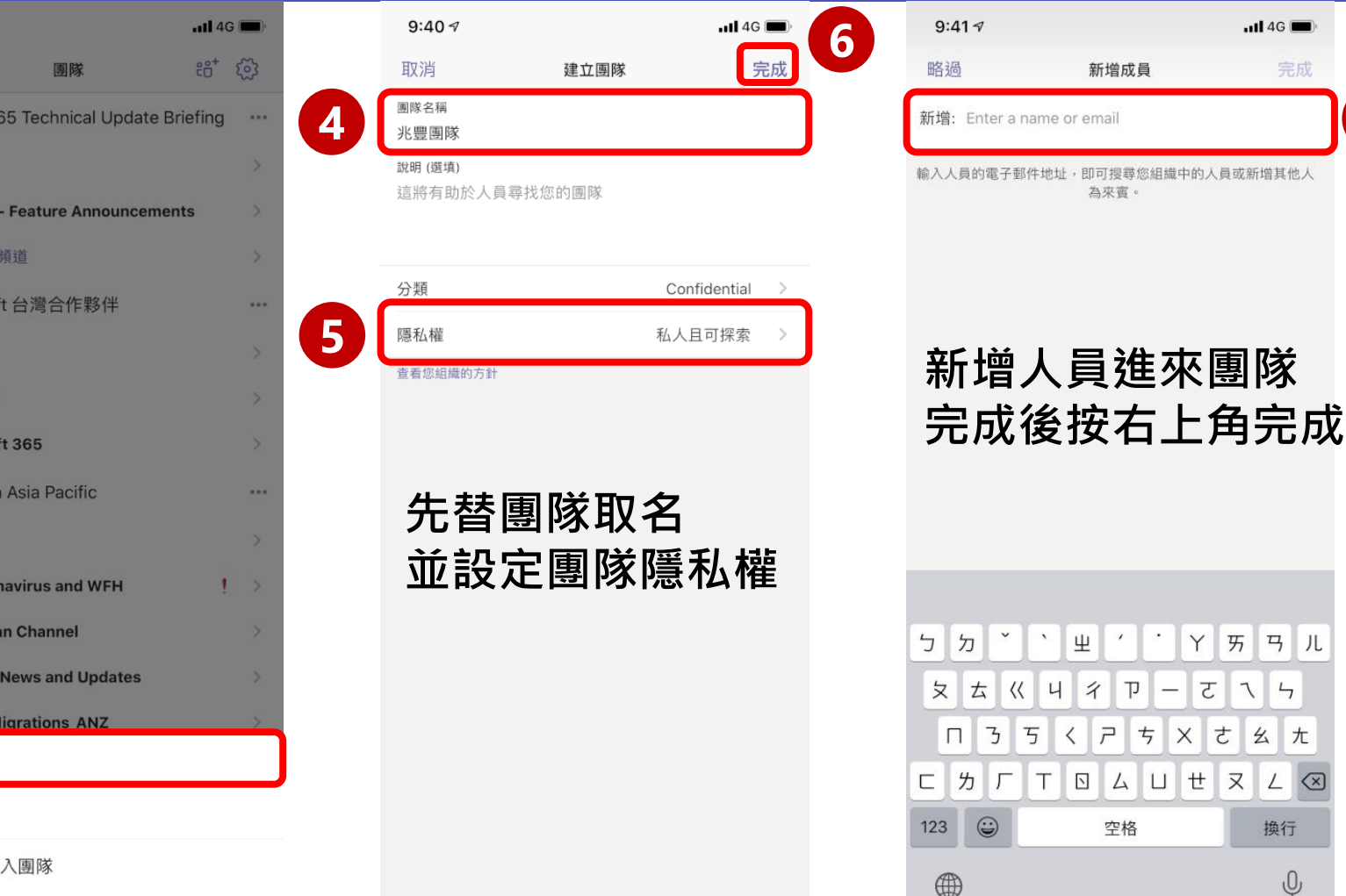

**7**

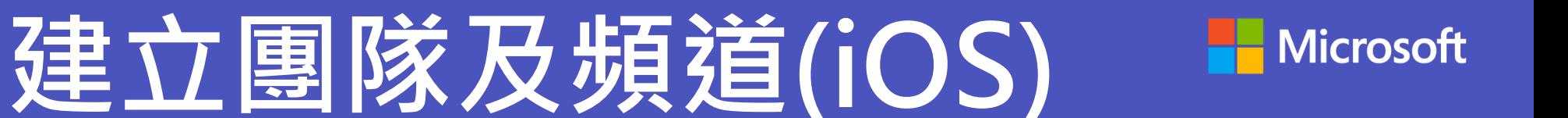

#### 建好團隊後預設會有一個頻道"一般",若想依造不同主題新增其他頻道如何做

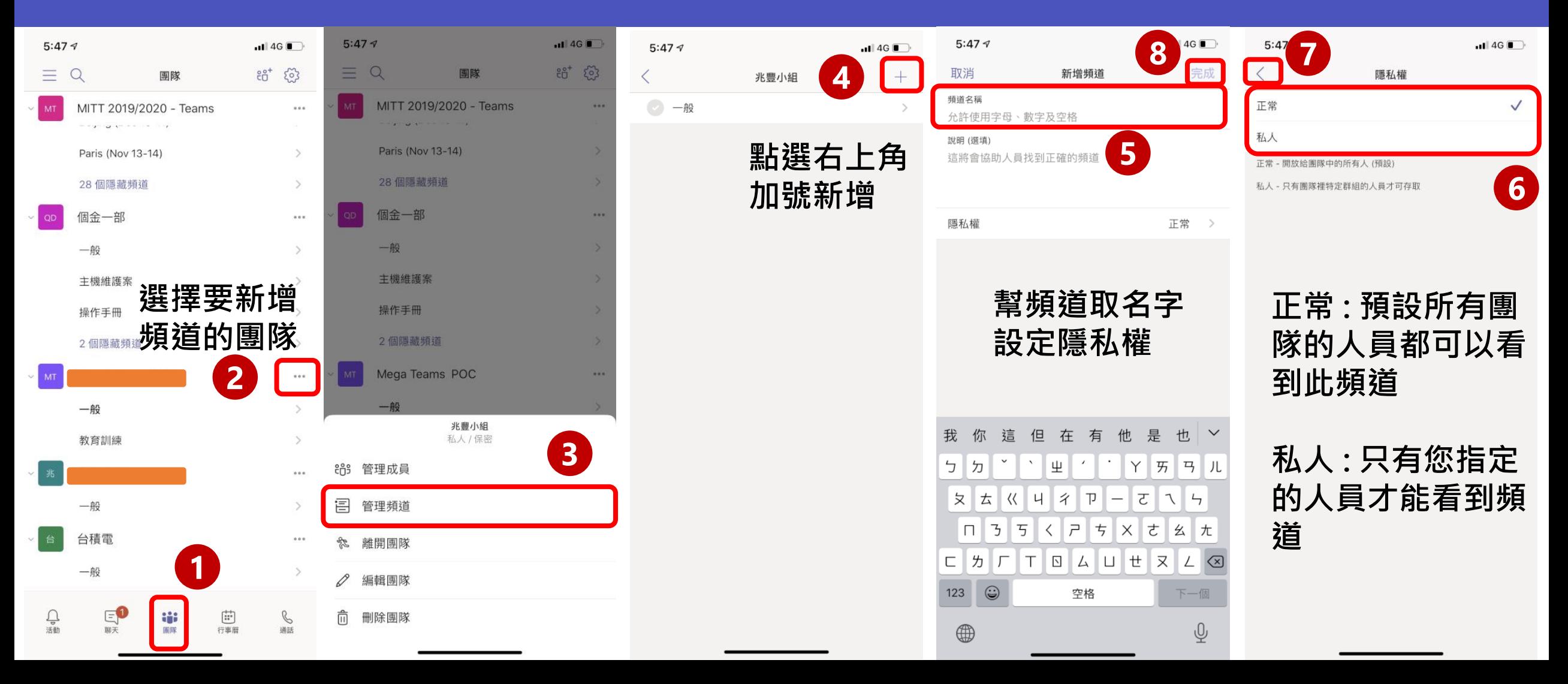

# **頻道中發貼文、傳檔案(iOS)**

#### **頻道的溝通方式是以發貼文,大家在貼文下方討論為主**

 $\overline{\mathbf{H}}$  4G  $\overline{\mathbf{H}}$ 

 $\cancel{\mathbb{A}}$ 

 $\odot$ 

也 牙 り 儿

 $\overline{a}$ 

換行

 $\overline{\mathbb{Q}}$ 

 $\left( \nabla \right)$ 

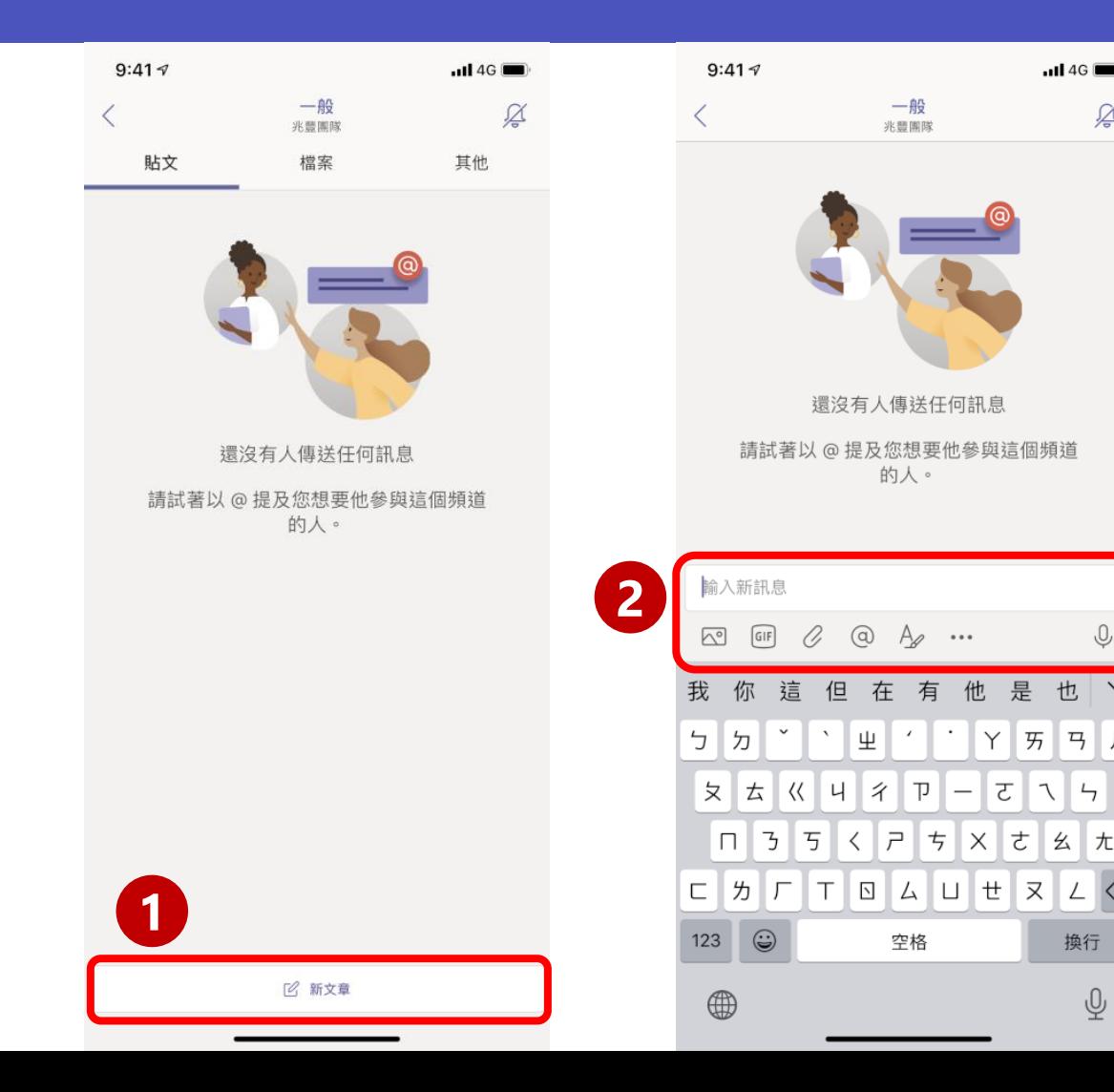

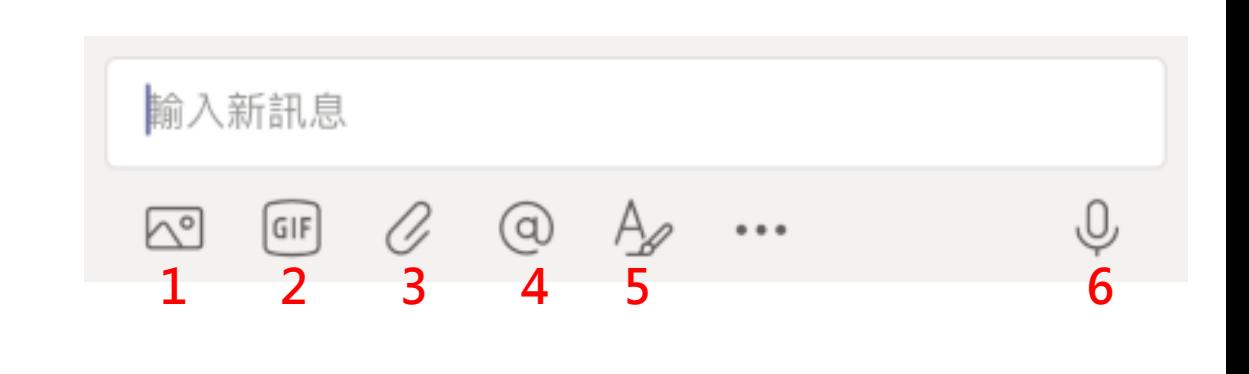

- **1. 拍照上傳/傳照片**
- **2. GIF動圖**
- **3. 附加檔案**
- **4. 標註同仁**
- **5. 編輯文字花樣**
- **6. 語音訊息**

# **如何用行事曆排程會議(Android)**

#### 除了臨時開會, 我們也能提早邀約會議, 預定大家時間

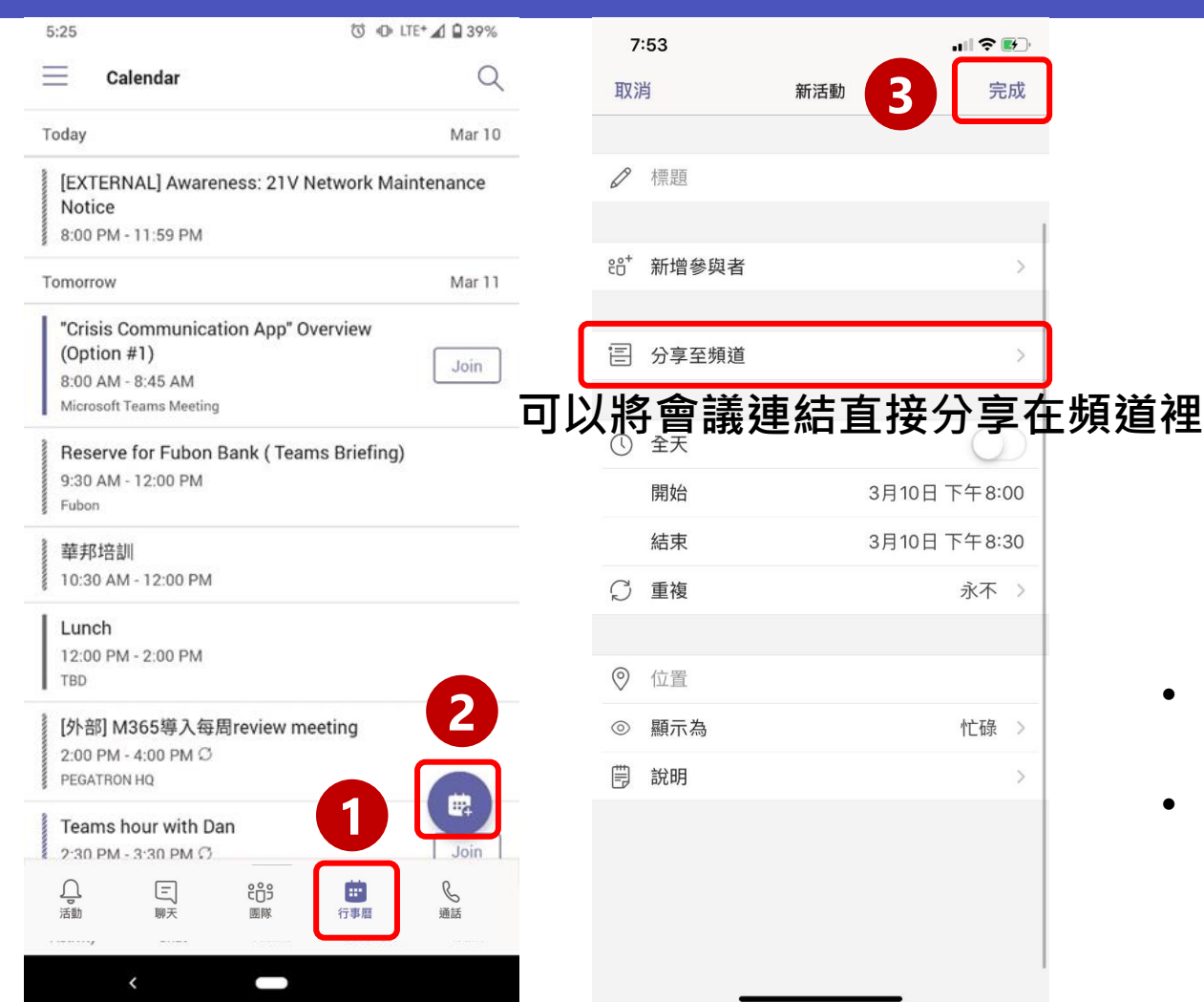

- **新增參與者可以直接填寫外部來賓的電子郵件地址**
- **會與Outlook同步行事曆**

# **如何用行事曆排程會議(iOS)**

#### 除了臨時開會, 我們也能提早邀約會議, 預定大家時間

在頻道裡

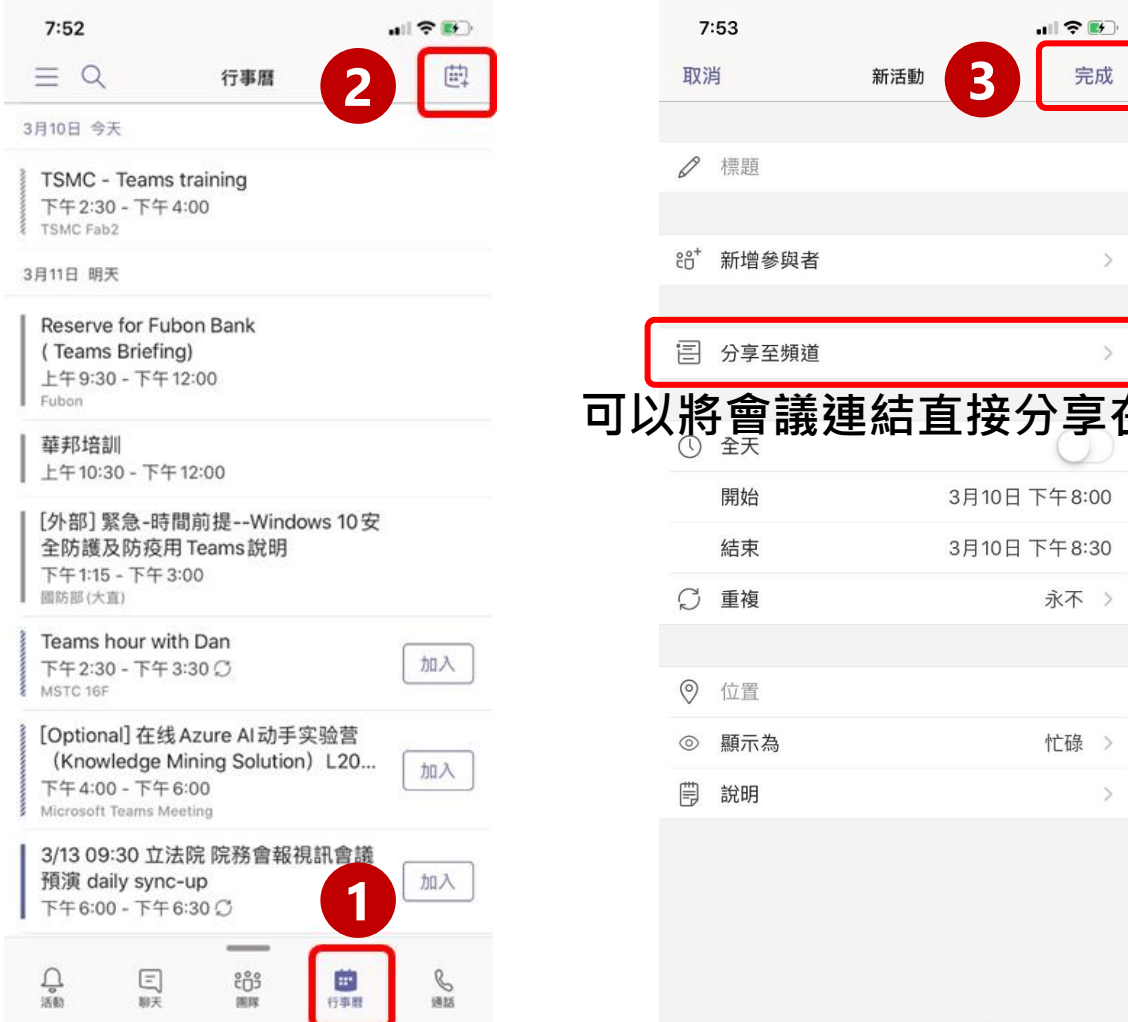

- **新增參與者可以直接填寫外部來賓的電子郵件地址**
- **會與Outlook同步行事曆**